#### **Guayaquil, 27 de septiembre de 2020**

#### **SERVICIO NACIONAL DE ADUANA DEL ECUADOR**

#### **LA DIRECCIÓN GENERAL CONSIDERANDO:**

Que, el numeral 3 del artículo 225 de la Constitución de la República del Ecuador expresamente señala: *"Los organismos y entidades creados por la Constitución o la ley para el ejercicio de la potestad estatal, para la prestación de servicios públicos o para desarrollar actividades económicas asumidas por el Estado*";

Que, el artículo 227 de la Constitución de la República del Ecuador señala que: *"La administración pública constituye un servicio a la colectividad que se rige por los principios de eficacia, eficiencia, calidad, jerarquía, desconcentración, descentralización, coordinación, participación, planificación, transparencia y evaluación*";

Que, el Capítulo I, Naturaleza y Atribuciones, Título IV de la Administración Aduanera, regulado en el Código Orgánico de la Producción, Comercio e Inversiones, publicado en el Suplemento del Registro Oficial No. 351 del 29 de diciembre de 2010, indica: *"El servicio de aduana es una potestad pública que ejerce el Estado, a través del Servicio Nacional de Aduana del Ecuador, sin perjuicio del ejercicio de atribuciones por parte de sus delegatarios debidamente autorizados y de la coordinación o cooperación de otras entidades u órganos del sector público, con sujeción al presente cuerpo legal, sus reglamentos, manuales de operación y procedimientos, y demás normas aplicables...";*

Que, de conformidad a las competencias y atribuciones que tiene el Director General del Servicio Nacional de Aduana del Ecuador, se encuentra determinado en el literal l) del Art. 216 del Código Orgánico de la Producción, Comercio e Inversiones, "*l) Expedir, mediante resolución los reglamentos, manuales, instructivos, oficios circulares necesarios para la aplicación de aspectos operativos, administrativos, procedimentales, de valoración en aduana y para la creación, supresión y regulación de las tasas por servicios aduaneros, así como las regulaciones necesarias para el buen funcionamiento de la administración aduanera y aquellos aspectos operativos no contemplados en este Código y su reglamento..."*;

Que, mediante Decreto Ejecutivo No. 1097, promulgado en el Primer Suplemento del Registro Oficial No. 257, de fecha 30 de julio de 2020, se emitieron reformas Reglamento a la Ley Orgánica de Discapacidades, entre las que se encuentra que: "Para acogerse al beneficio de la exoneración al amparo de lo determinado en la Ley Orgánica de Discapacidades, el Ministerio de Salud Pública emitirá la correspondiente autorización electrónica para la importación de bienes de uso exclusivo de las personas con discapacidad, misma que deberá ser integrada a la Ventanilla Única Ecuatoriana".

Que, el Pleno del Comité de Comercio Exterior – COMEX, mediante Resolución No. 010-2020, publicada en la Edición Especial del Registro Oficial No. 885, de fecha 14 de agosto del 2020, resolvió implementar como documento de soporte obligatorio al procedimiento vigente, la

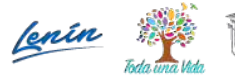

 $1/\lambda$ 

#### **Guayaquil, 27 de septiembre de 2020**

"Autorización electrónica para la importación de bienes o vehículos para uso o atención de personas con discapacidad" que deberá emitir el Ministerio de Salud Pública, previo a la Resolución de exoneración que emita el Servicio Nacional de Aduana del Ecuador y que constituirá el documento de soporte a la subpartida arancelaria 9805.00.00.00.

Que mediante Resolución Nro. SENAE-SENAE-2020-0041-RE, del 30 de mayo de 2020 se dispuso: *"Aplicar lo Dispuesto por el Comité de Comercio Exterior en Resolución No. 010-2020 y como Consecuencia, Reformar la Resolución No. Senae-Senae-2019-0011-Re: "Norma de Facilitación y Garantía de Derechos para la Importación de Mercancías con Exención de Tributos para Uso de Personas con Discapacidad"*

Que, en consecuencia, al haberse realizado cambios en el marco normativo para la importación de mercancías con exención de tributos para uso de personas con discapacidad, es necesario actualizar el manual específico vigente: *"SENAE-MEE-2-2-042-V1 Obtener la Exención de Tributos al Comercio Exterior para la Importación de Bienes y Vehículos para Personas con Discapacidad"; así como, el instructivo: vigente "SENAE-ISEV-2-2-086 – V3 - Instructivo de sistemas para el registro y consulta de la solicitud de exoneración de tributos para la importación de bienes y vehículos para personas con discapacidad",* procedimientos que fueron emitidos mediante resolución No. SENAE-SENAE-2019-0082-RE, publicados en el Registro Oficial Edición Especial No.137, 22 de Noviembre 2019.

Que, mediante Decreto Ejecutivo Nro. 1105 de fecha 21 de julio de 2020, la Ing. Andrea Colombo Cordero fue designada Directora General del Servicio Nacional de Aduana del Ecuador, de conformidad con lo establecido en el artículo 215 del Código Orgánico de la Producción, Comercio e Inversiones; y el artículo 11, literal d) del Estatuto del Régimen Jurídico y Administrativo de la Función Ejecutiva; y,

En tal virtud, la Directora General del Servicio Nacional de Aduana del Ecuador, en ejercicio de la atribución y competencia dispuesta en el literal l) del artículo 216 del Código Orgánico de la Producción, Comercio e Inversiones, publicado en el Suplemento del Registro Oficial No. 351 del 29 de diciembre de 2010,

#### **RESUELVE**:

**Artículo Primero:** Expedir los siguientes procedimientos documentados para usuarios internos y externos, denominado:

- "SENAE-MEE-2-2-042-V2 **->** MANUAL ESPECÍFICO PARA OBTENER LA EXENCIÓN DE TRIBUTOS AL COMERCIO EXTERIOR PARA LA IMPORTACIÓN DE BIENES Y VEHÍCULOS PARA PERSONAS CON DISCAPACIDAD", &
- "SENAE-ISEV-2-2-086-V4 -> INSTRUCTIVO DE SISTEMAS PARA EL REGISTRO Y CONSULTA DE LA SOLICITUD DE EXONERACIÓN DE TRIBUTOS PARA LA IMPORTACIÓN DE BIENES Y VEHÍCULOS PARA PERSONAS CON DISCAPACIDAD".

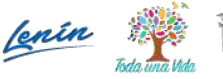

#### **Guayaquil, 27 de septiembre de 2020**

#### **DISPOSICIONES DEROGATORIAS**

**Primera.-** Derogar los siguientes procedimientos documentados para usuarios internos y externos, que fueron emitidos mediante resolución No. SENAE-SENAE-2019-0082-RE, y publicados en el Registro Oficial Edición Especial No.137, 22 de noviembre 2019:

- "SENAE-MEE-2-2-042-V1 MANUAL ESPECÍFICO PARA OBTENER LA EXENCIÓN DE TRIBUTOS AL COMERCIO EXTERIOR PARA LA IMPORTACIÓN DE BIENES Y VEHÍCULOS PARA PERSONAS CON DISCAPACIDAD";
- "SENAE-ISEV-2-2-086-V3 -> INSTRUCTIVO DE SISTEMAS PARA EL REGISTRO Y CONSULTA DE LA SOLICITUD DE EXONERACIÓN DE TRIBUTOS PARA LA IMPORTACIÓN DE BIENES Y VEHÍCULOS PARA PERSONAS CON DISCAPACIDAD".
- "SENAE-ISEE-2-2-050-V2-> Contrato de Compraventa de Vehículo para Persona con Discapacidad".

#### **DISPOSICIONES FINALES**

**Primera**.- La presente Resolución entrará en vigencia a partir de su suscripción, sin perjuicio de su publicación en el Registro Oficial.

**Segunda**.- Encárguese a la Dirección de Secretaría General del Servicio Nacional de Aduana del Ecuador, la publicación de la presente resolución junto al referido documento expedido en el Registro Oficial y en la Gaceta Tributaria Digital.

**Tercera**.- Encárguese a la Dirección Nacional de Mejora Continua y Tecnologías de la Información del Servicio Nacional de Aduana del Ecuador, la publicación de la presente resolución junto con el referido documento expedido en la página web institucional, en el Sistema de Administración del Conocimiento (SAC) del Ecuapass y mediante boletín externo informativo; procédase también a eliminar los documentos derogados, de las herramientas informáticas que correspondan.

Dado y firmado en el Despacho Principal de la Dirección General del Servicio Nacional de Aduana del Ecuador, en la ciudad de Santiago de Guayaquil.

*Documento firmado electrónicamente*

Mgs. Andrea Paola Colombo Cordero **DIRECTORA GENERAL**

Anexos:

- SENAE-MEE-2-2-042-V2
- senae-mee-2-2-042-v2\_borrador\_de\_manual\_discapacidades\_final\_24-9-20-\_version\_pdf\_firmado.doc

- SENAE-SENAE-2019-0082-RE, publicados en el Registro Oficial Edición Especial No.137, 22 de Noviembre

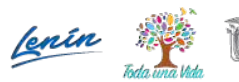

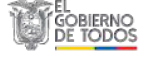

#### **Guayaquil, 27 de septiembre de 2020**

2019 - SENAE-ISEV-2-2-086-V4

Copia:

Señora Licenciada Maria Lourdes Burgos Rodriguez **Directora de Secretaria General**

Señora Magíster Angelita Karoly Santistevan Torres **Subdirectora General de Operaciones**

Señorita Magíster Amada Ingeborg Velasquez Jijon **Subdirectora General de Normativa Aduanera**

Señora Economista Alba Alegria Villamar Andrade **Subdirectora General de Gestión institucional**

jcor/rdmm/dmcc/ae/av

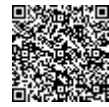

Firmado electrónicamente por: **ANDREA PAOLA COLOMBO CORDERO** 

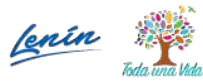

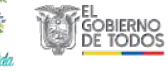

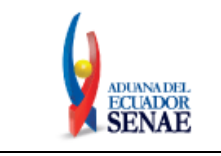

Código: **SENAE-ISEV-2-2-086** Versión: **4** Fecha: **Sep/2020** Página **1 de 31**

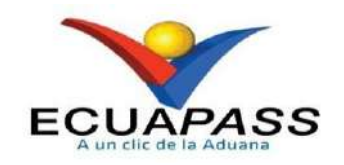

**SENAE-ISEV-2-2-086-V4**

# **INSTRUCTIVO DE SISTEMAS PARA EL REGISTRO Y CONSULTA DE LA SOLICITUD DE EXONERACIÓN DE TRIBUTOS PARA LA IMPORTACIÓN DE BIENES Y VEHÍCULOS PARA PERSONAS CON DISCAPACIDAD**

SEPTIEMBRE 2020

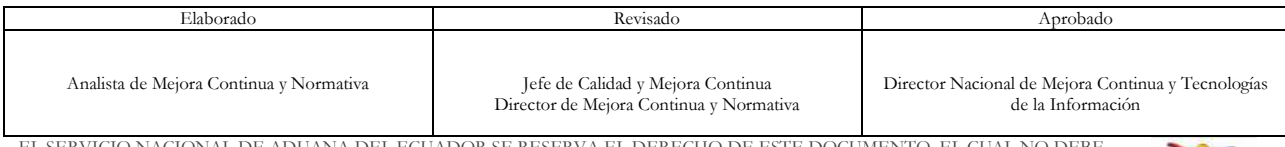

EL SERVICIO NACIONAL DE ADUANA DEL ECUADOR SE RESERVA EL DERECHO DE ESTE DOCUMENTO, EL CUAL NO DEBE SER USADO PARA OTRO PROPÓSITO DISTINTO AL PREVISTO. DOCUMENTOS IMPRESOS O FOTOCOPIADOS SON **COPIAS NO CONTROLADAS**, VERIFICAR SU VIGENCIA COMPARANDO CON EL DOCUMENTO PUBLICADO EN LA WEB

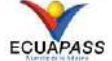

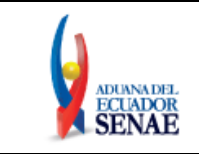

### **HOJA DE RESUMEN**

#### **Descripción del documento:**

Instructivo de sistemas para el registro y consulta de la solicitud de exoneración de tributos para la importación de bienes y vehículos para personas con discapacidad.

#### **Objetivo:**

Describir en forma secuencial las tareas para realizar el registro y la consulta de la solicitud de exoneración de tributos para la importación de bienes y vehículos para personas con discapacidad a través del sistema informático del Servicio Nacional de Aduana del Ecuador, denominado Ecuapass.

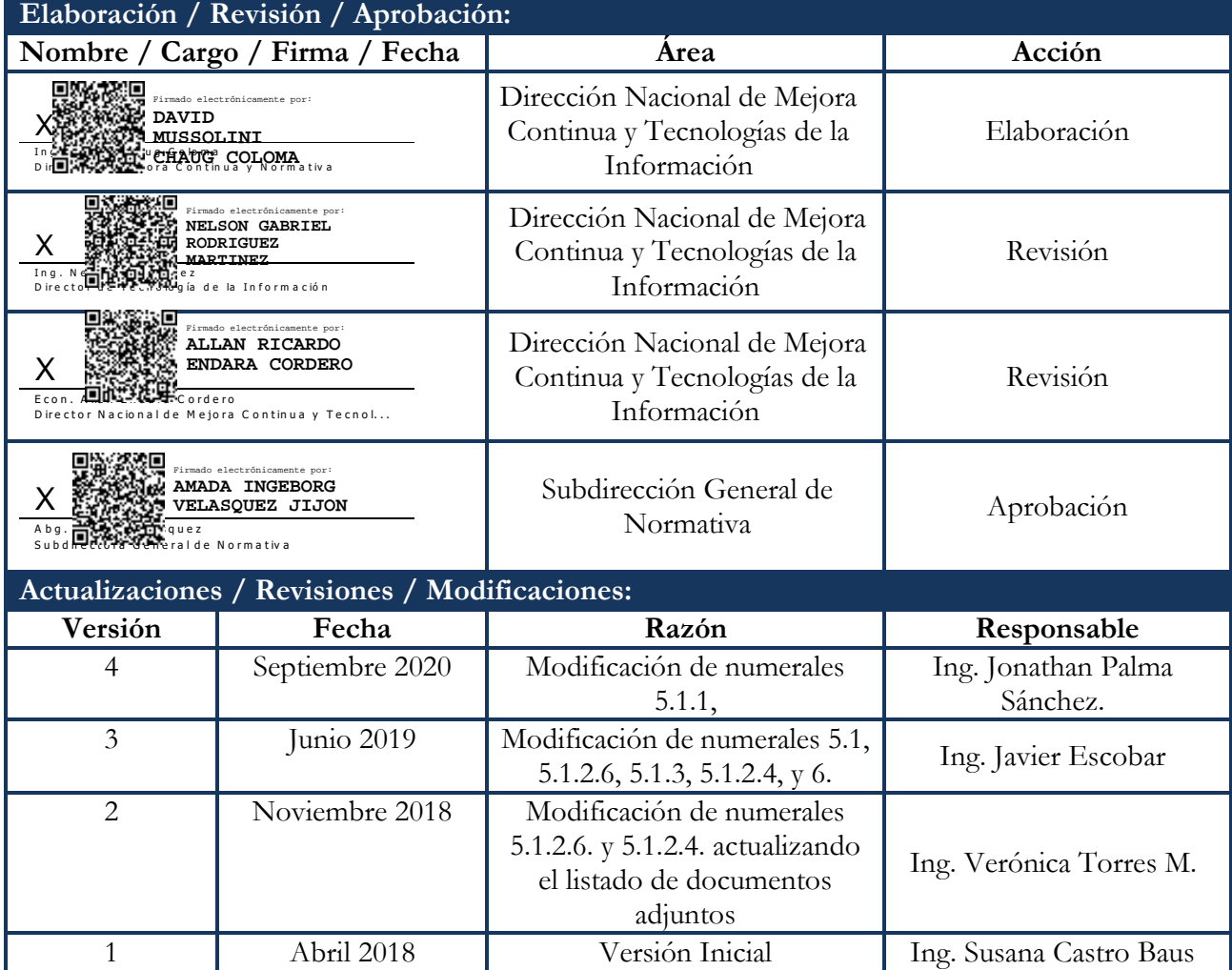

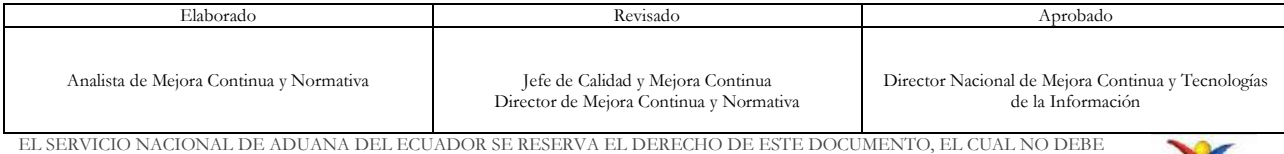

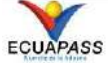

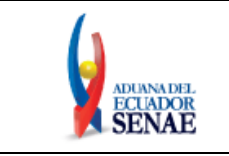

Código: **SENAE-ISEV-2-2-086** Versión: **4** Fecha: **Sep/2020** Página **3 de 31**

## **ÍNDICE**

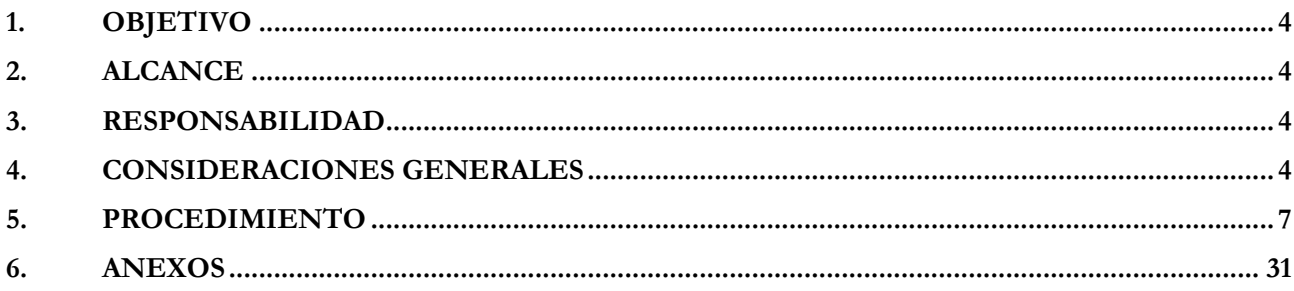

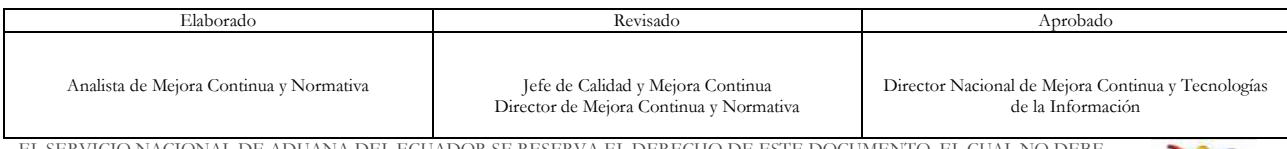

EL SERVICIO NACIONAL DE ADUANA DEL ECUADOR SE RESERVA EL DERECHO DE ESTE DOCUMENTO, EL CUAL NO DEBE SER USADO PARA OTRO PROPÓSITO DISTINTO AL PREVISTO. DOCUMENTOS IMPRESOS O FOTOCOPIADOS SON **COPIAS NO CONTROLADAS**, VERIFICAR SU VIGENCIA COMPARANDO CON EL DOCUMENTO PUBLICADO EN LA WEB

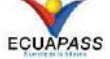

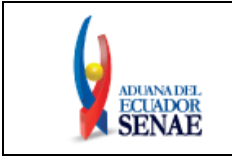

### <span id="page-7-0"></span>**1. OBJETIVO**

Describir en forma secuencial las tareas para consultar estado de declaración en el portal interno del sistema denominado Ecuapass, opción Consulta de Estado de Declaración - Importación.

### <span id="page-7-1"></span>**2. ALCANCE**

Está dirigido a las personas con discapacidad y las personas jurídicas encargadas de su atención que requieren realizar la importación de ayudas técnicas (bienes) o vehículos, los cuales están destinados al uso o beneficio particular o colectivo de personas con discapacidad

### <span id="page-7-2"></span>**3. RESPONSABILIDAD**

- **3.1.** La aplicación, cumplimiento y realización de lo descrito en el presente documento, es responsabilidad de las personas con discapacidad y las personas jurídicas encargadas de su atención que requieren realizar la importación de ayudas técnicas (bienes) o vehículos, los cuales están destinados al uso o beneficio particular o colectivo de personas con discapacidad.
- **3.2.** La realización de mejoramiento por cambios solicitados y gestionados por los Distritos, le corresponde a la Dirección Nacional de Mejora Continua y Tecnologías de la Información para su aprobación y difusión.

### <span id="page-7-3"></span>**4. CONSIDERACIONES GENERALES**

- **4.1.** Con el objeto de que se apliquen los términos de manera correcta, se entiende lo siguiente:
	- **4.1.1. Grid:** Es un elemento de la pantalla que contiene registros de información, por lo general es la presentación del resultado de una búsqueda que previamente se ha realizado. El grid está compuesto por filas y columnas, similar a una hoja de Excel.
	- **4.1.2. Registrado:** Cuando la solicitud ha sido registrada en el Sistema Informático de la Aduana.
	- **4.1.3. Asignado:** Cuando la solicitud se encuentra asignada a un funcionario jurídico aduanero.
	- **4.1.4. Aprobado:** Cuando la solicitud se encuentra aprobada, y sustentada con el respectivo Acto Administrativo de exoneración de tributos emitido por el Director Distrital o su delegado.
	- **4.1.5. Rechazo:** Cuando la solicitud se encuentra rechazada, y sustentada con el pronunciamiento correspondiente del Director Distrital o su delegado.

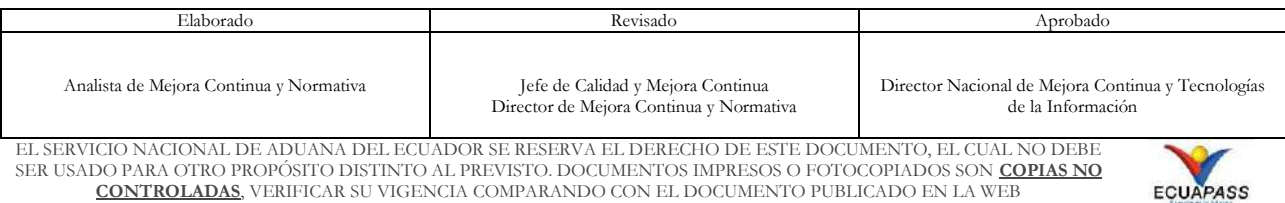

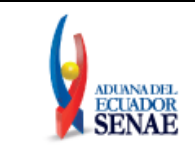

- **4.1.6. Corrección Registrada:** Cuando a la solicitud se le haya solicitado una actualización.
- **4.1.7. Corrección asignada:** Cuando la solicitud de corrección ha sido asignada a un funcionario.
- **4.2.** Para efectos de verificar la norma que regula la importación de bienes y vehículos para personas con discapacidad, debe tener en cuenta lo dispuesto en la Resolución Nro. SENAE-SENAE-2020-0041-RE "Aplicar lo dispuesto por el comité de comercio exterior en resolución no. 010- 2020 y como consecuencia, reformar la Resolución no. SENAE-SENAE-2019-0011-RE: "Norma de facilitación y garantía de derechos para la importación de mercancías con exención de tributos para uso de personas con discapacidad".
- **4.3.** En el caso de las personas con discapacidad, la solicitud debe ser firmada electrónicamente por la misma persona con discapacidad o por su representante legal según corresponda. En el caso de las personas jurídicas la solicitud debe ser firmada electrónicamente por el representante legal
- **4.4.** El estado actual de la solicitud debe ser consultado a través de la pantalla: *"Consulta Solicitud de Exoneración de Tributos para la importación de bienes y vehículos para personas con discapacidad".*
- **4.5.** Para un mejor uso de la herramienta, se recomienda utilizar el navegador SENAE browser, para ello se debe seguir el siguiente proceso:

**Primero**: Acceda a la ruta [www.aduana.gob.ec](http://www.aduana.gob.ec/)

**Segundo**: En la página principal, seleccione la opción "SENAE browser descargas":

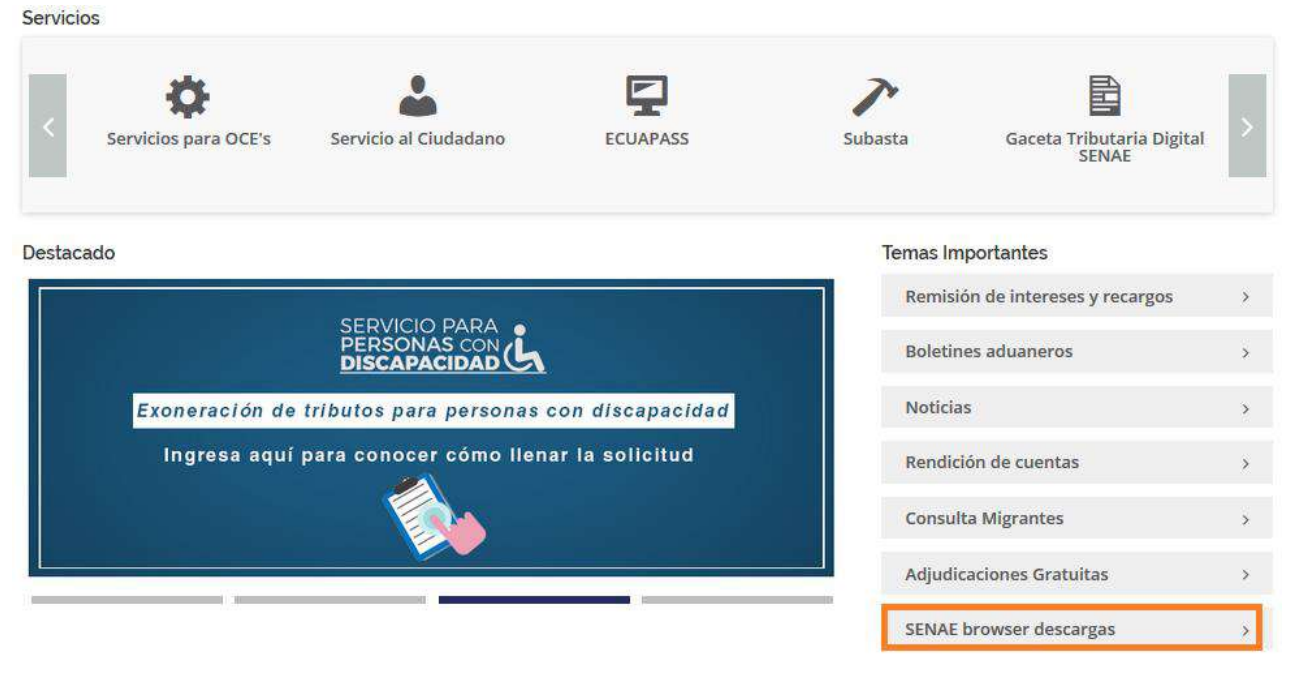

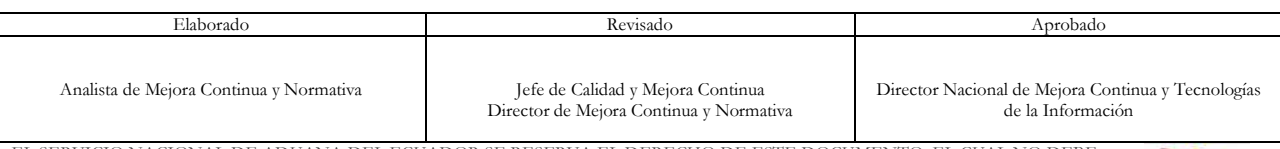

EL SERVICIO NACIONAL DE ADUANA DEL ECUADOR SE RESERVA EL DERECHO DE ESTE DOCUMENTO, EL CUAL NO DEBE SER USADO PARA OTRO PROPÓSITO DISTINTO AL PREVISTO. DOCUMENTOS IMPRESOS O FOTOCOPIADOS SON **COPIAS NO CONTROLADAS**, VERIFICAR SU VIGENCIA COMPARANDO CON EL DOCUMENTO PUBLICADO EN LA WEB

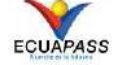

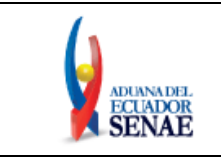

**Tercero:** De clic en la opción "SENAE browser instalador" y luego haga clic en "descarga":

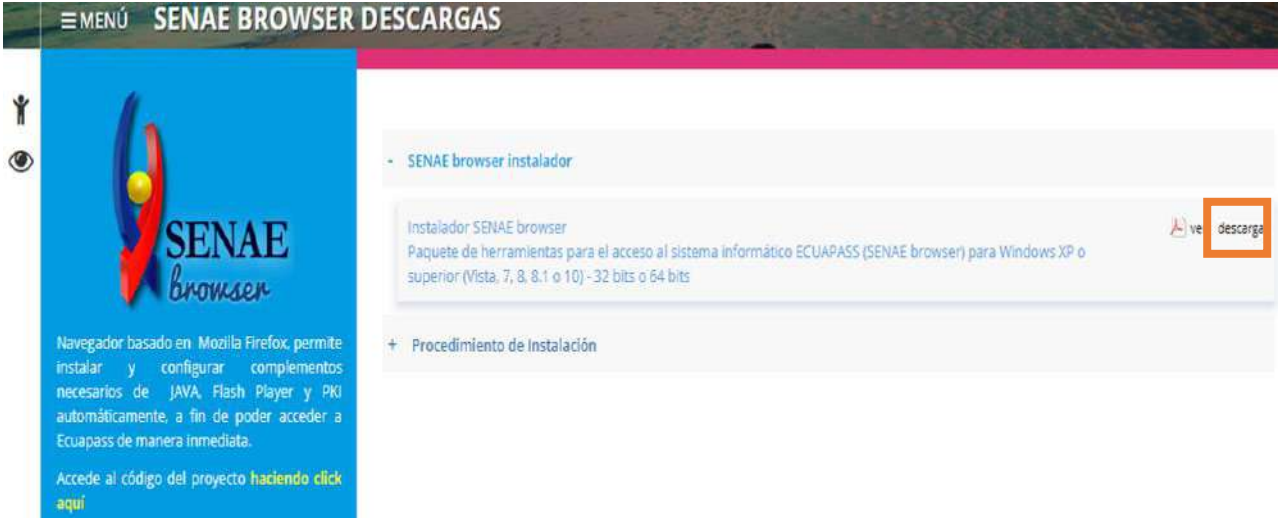

**Cuarto:** Abra el archivo descargado y de clic en "Instalar":

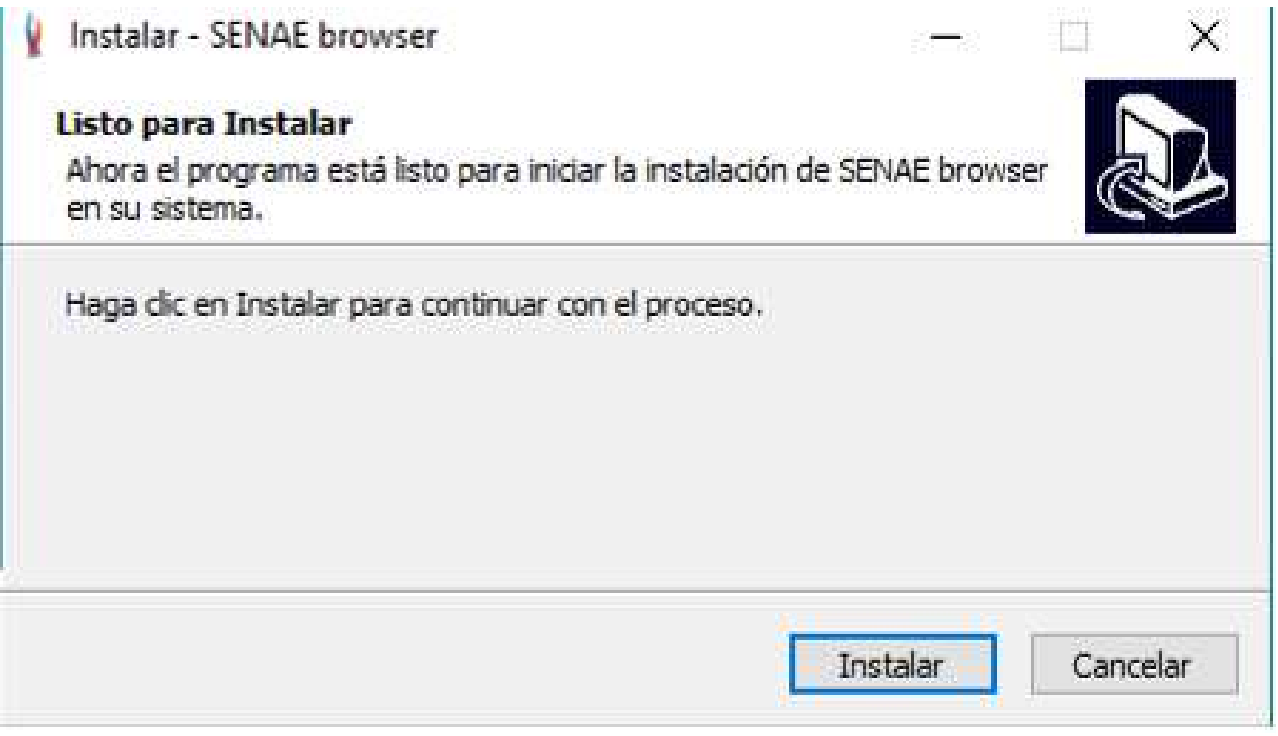

**Quinto:** Finalmente, de clic en "Finalizar":

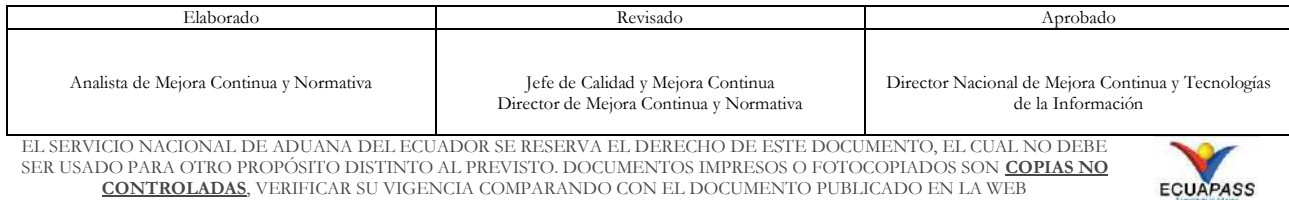

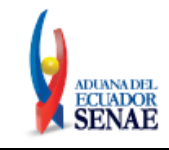

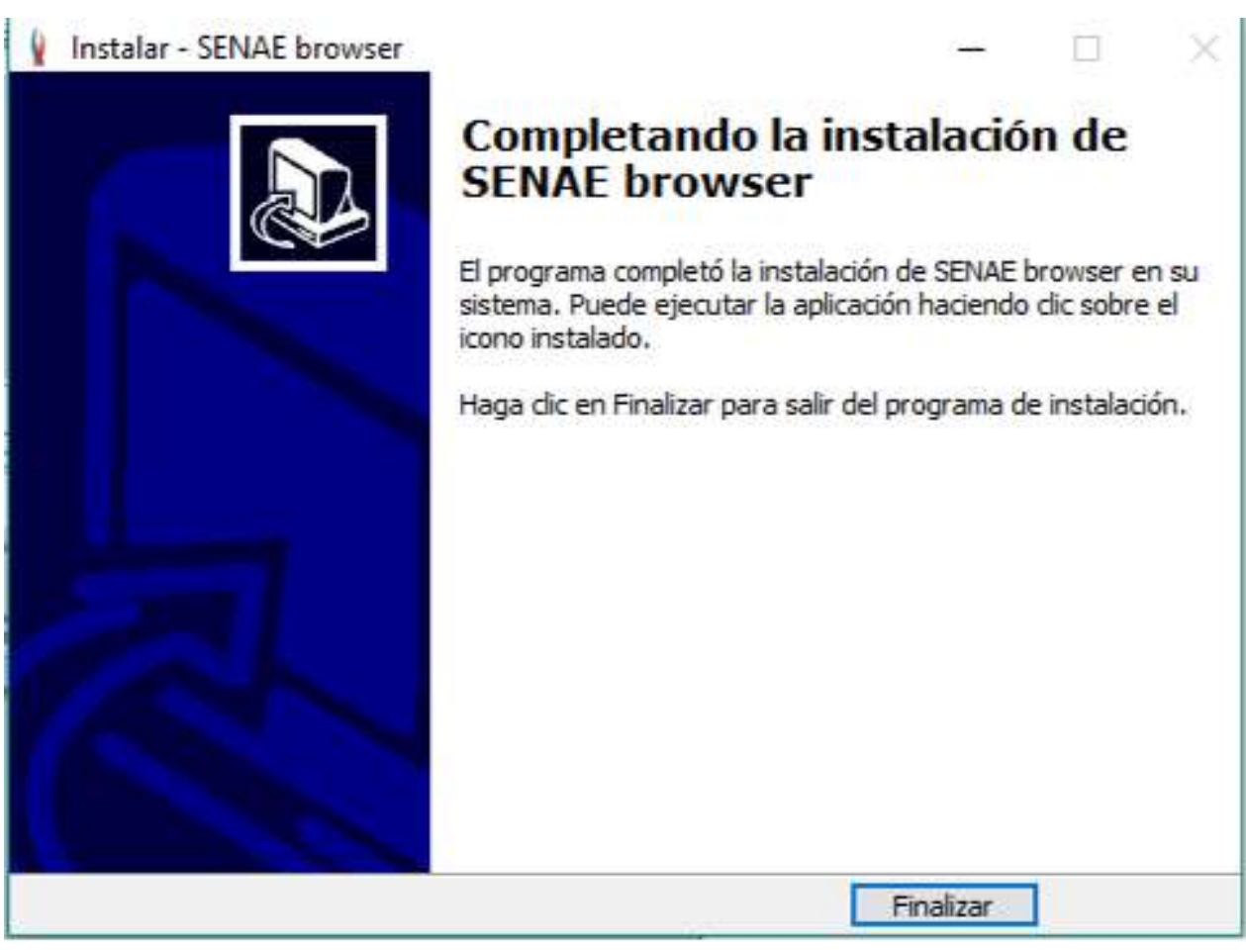

**4.6.** Se debe ingresar información en todos los campos obligatorios, los cuales se encuentran marcados con un asterisco de color rojo (**\***); caso contrario el sistema no permite realizar el registro.

### <span id="page-10-0"></span>**5. PROCEDIMIENTO**

**5.1. Registro de la solicitud de exoneración de tributos para personas con discapacidad y personas jurídicas que atienden a personas con discapacidad**.

Acceda al navegador de Internet, registre la dirección [https://ecuapass.aduana.gob.ec,](https://ecuapass.aduana.gob.ec/) visualice el portal externo Ecuapass y en la sección Ventanilla Única seleccione la opción **"Solicitud de Exoneración de Tributos para personas con discapacidad":**

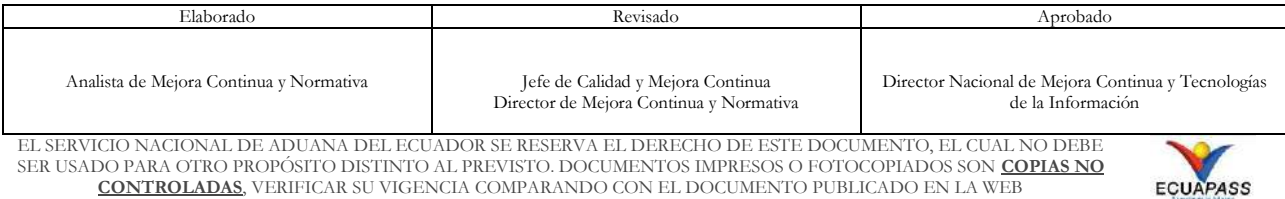

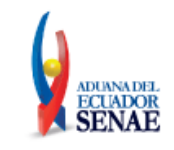

Código: **SENAE-ISEV-2-2-086** Versión: **4** Fecha: **Sep/2020** Página **8 de 31**

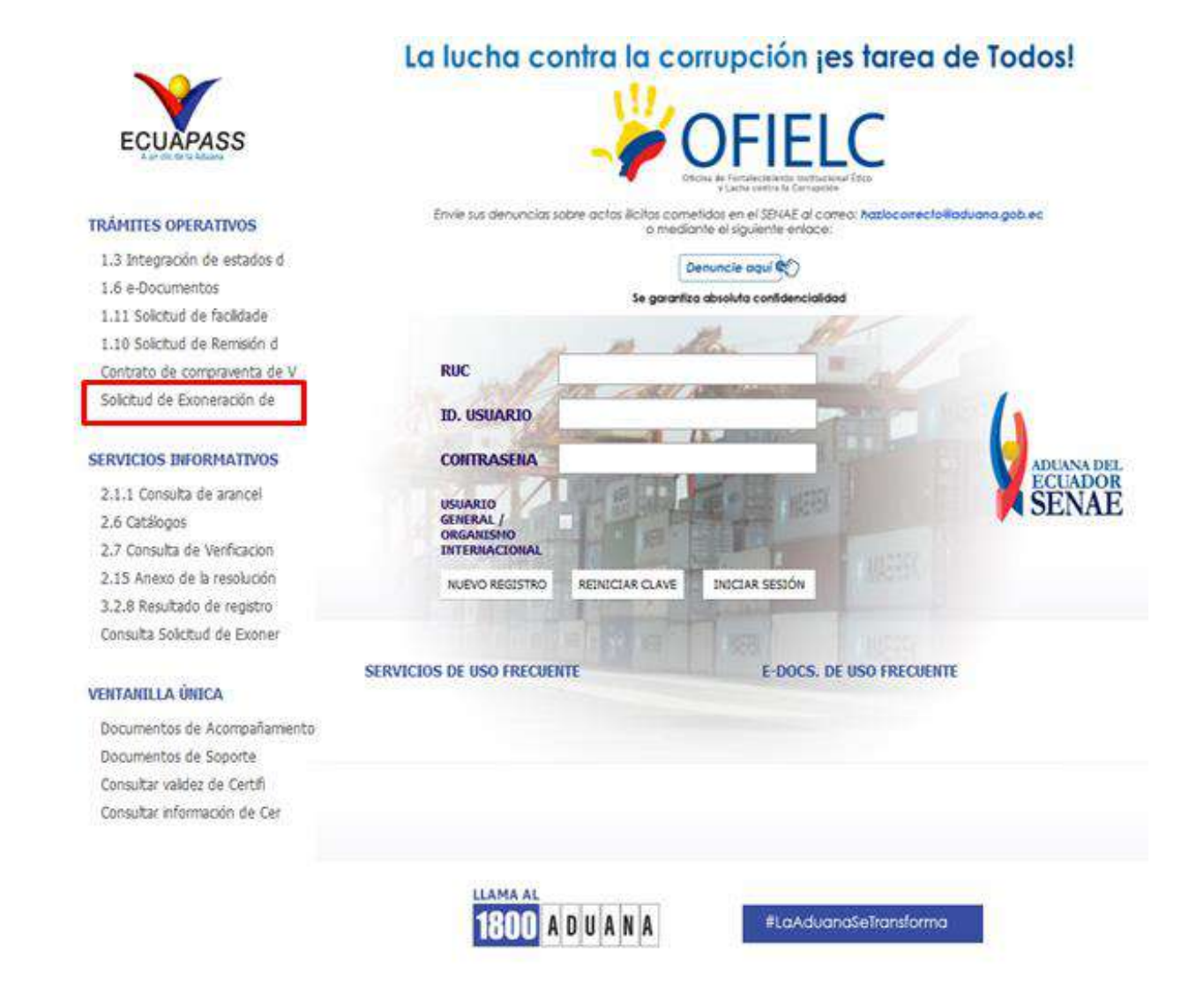

El sistema muestra el siguiente formulario:

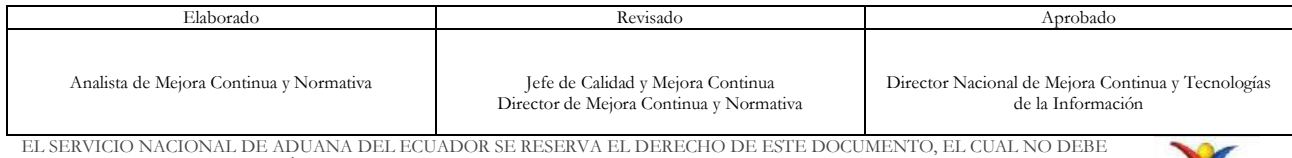

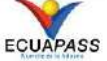

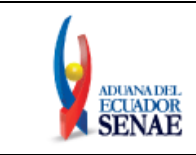

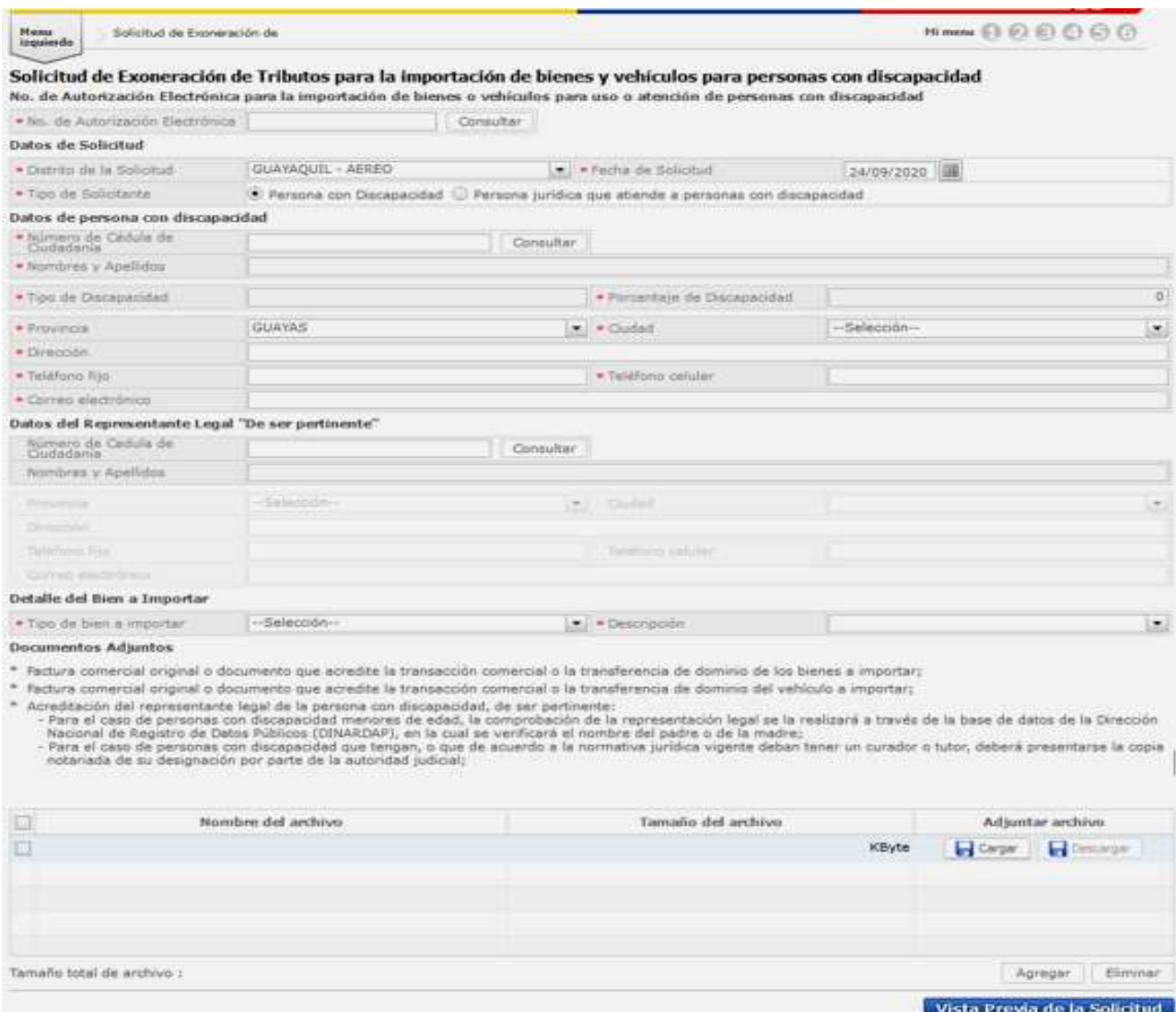

Nota: El listado de documentos adjuntos se despliega de acuerdo a las opciones ingresadas en los campos Tipo de Solicitante, Número de cédula de ciudadanía del representante legal y Tipo de bien importar.

A continuación se detalla cada sección:

### **5.1.1 Sección [No. De Autorización electrónica para la importación de bienes y vehículos para personas con discapacidad]**

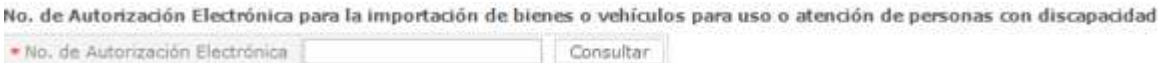

 **No. de Autorización Electrónica:** Campo Numérico luego de ingresar el número de Autorización electrónica dar clic en el botón consultar.

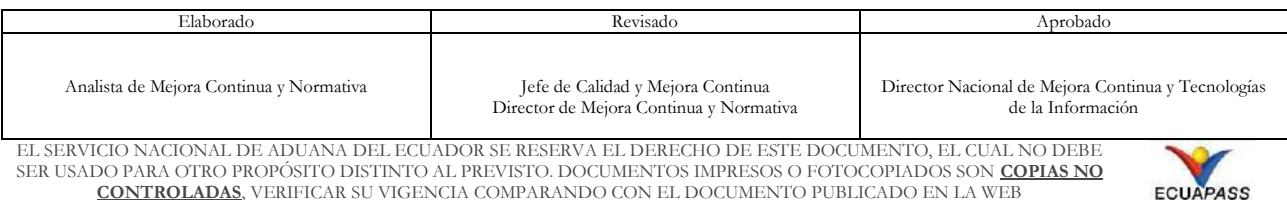

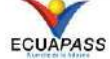

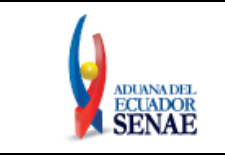

 **Botón Consultar:** permite validar que el número de autorización ingresado exista, tenga estado AUCP enviado a la Aduana, que esté documento se encuentre vigente y no haya sido utilizado en otra solicitud de exoneración salvo el caso tenga estado revocado o rechazado.

### **5.1.2 Sección [Datos de Solicitud]**

#### Datos de Solicitud

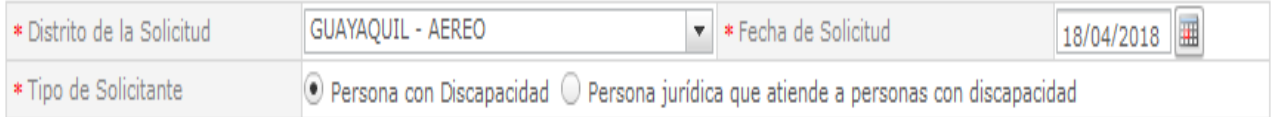

- **Distrito de la Solicitud:** Seleccionar el distrito aduanero de su domicilio tributario principal, las opciones son:
	- GUAYAQUIL AEREO
	- GUAYAQUIL MARÍTIMO
	- MANTA
	- ESMERALDAS
	- QUITO
	- PUERTO BOLIVAR
	- TULCAN
	- HUAQUILLAS
	- CUENCA
	- LOJA MACARÁ
	- $\bullet$  LATACUNGA.
- **Fecha de Solicitud:** La fecha de la solicitud se registra automáticamente, muestra la fecha en la que se está realizando la solicitud.
- **Tipo de Solicitante:** Al ser un campo dinámico, el sistema muestra las secciones que corresponden a la opción seleccionada, se puede elegir cualquiera de estas dos opciones:
	- Persona con Discapacidad
	- Persona jurídica que atienden a personas con discapacidad

### **5.1.3 Sección [Datos de persona con discapacidad]**

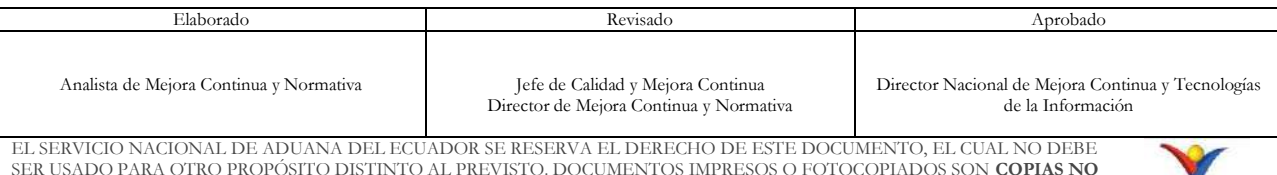

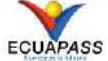

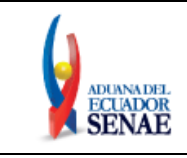

#### Datos de persona con discapacidad

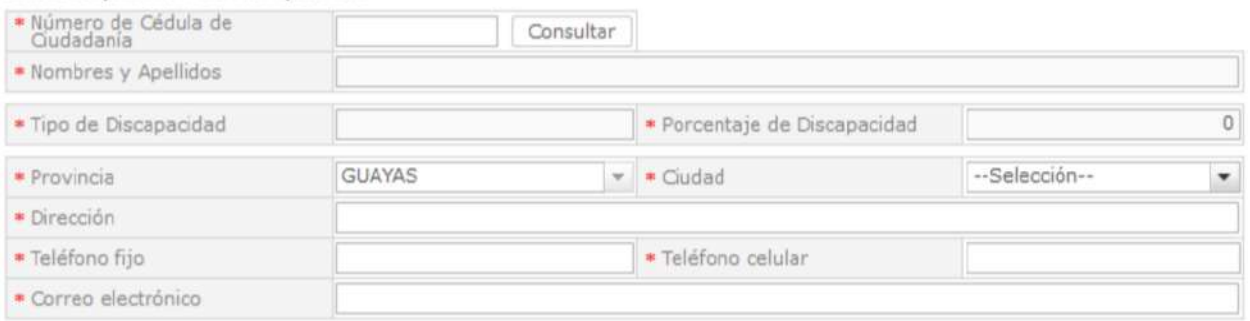

- **Número de Cédula de Ciudadanía:** Este campo se llena de manera automática, y está representado por el campo Número de identificación cuando selecciona la opción cédula, en la sección Datos del importador, del formulario [121-001-REQ] "Autorización electrónica para la importación de bienes o vehículos para uso o atención de personas con discapacidad", una vez se visualice el número de cédula, dar clic en el botón consultar.
- **Botón [Consultar]:** Permite validar el número de cédula de la persona con discapacidad con el Registro Civil y la base de datos del Ministerio de Salud Pública – MSP, el sistema valida que el porcentaje de discapacidad registrado para el número de cédula que se está consultando sea mayor o igual al 30%.
- **Nombres y Apellidos:** Se muestra automáticamente luego de la validación realizada al dar clic en el botón "Consultar", este campo no es editable.
- **Tipo de Discapacidad:** Se muestra automáticamente luego de la validación realizada al dar clic en el botón "Consultar", este campo no es editable.
- **Porcentaje de Discapacidad:** Se muestra automáticamente luego de la validación realizada al dar clic en el botón "Consultar", este campo no es editable, en caso que el porcentaje de discapacidad es menor al 30%, el sistema muestra el siguiente mensaje:

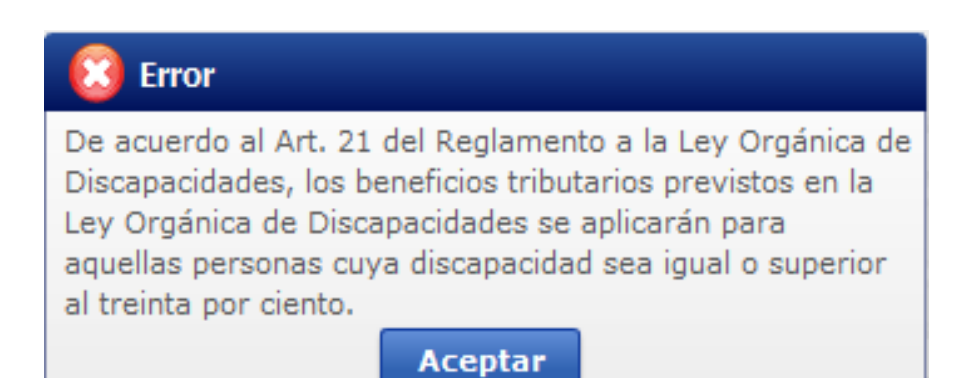

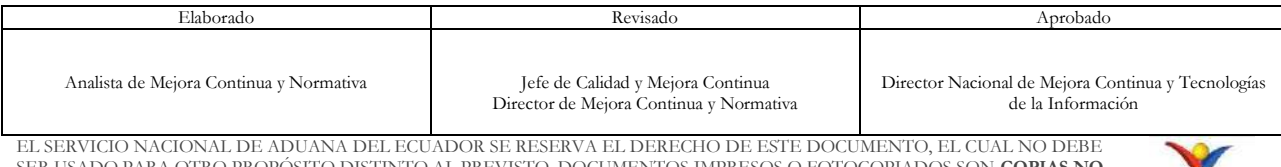

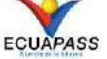

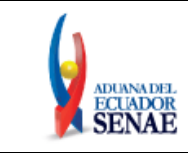

- **Provincia:** Dependiendo de la selección realizada en el campo "Distrito de la Solicitud", el sistema muestra las provincias relacionadas con el Distrito seleccionado.
- **Ciudad:** Seleccionar la ciudad donde se encuentra su domicilio tributario principal. Las opciones se muestran de acuerdo a la provincia seleccionada.
- **Dirección:** Ingresar la dirección de su domicilio tributario principal.
- **Teléfono fijo:** Ingresar el número de su teléfono convencional.
- **Teléfono Celular:** Ingresar el número de su teléfono celular.
- **Correo electrónico:** Ingresar una dirección de correo electrónico válida que utilice con frecuencia, dado que la confirmación de aprobación o rechazo de su solicitud de exoneración es enviada a la dirección de correo electrónico que registre en este campo.

### **5.1.4 Sección [Datos del Representante Legal "De ser pertinente"]**

#### Datos del Representante Legal "De ser pertinente"

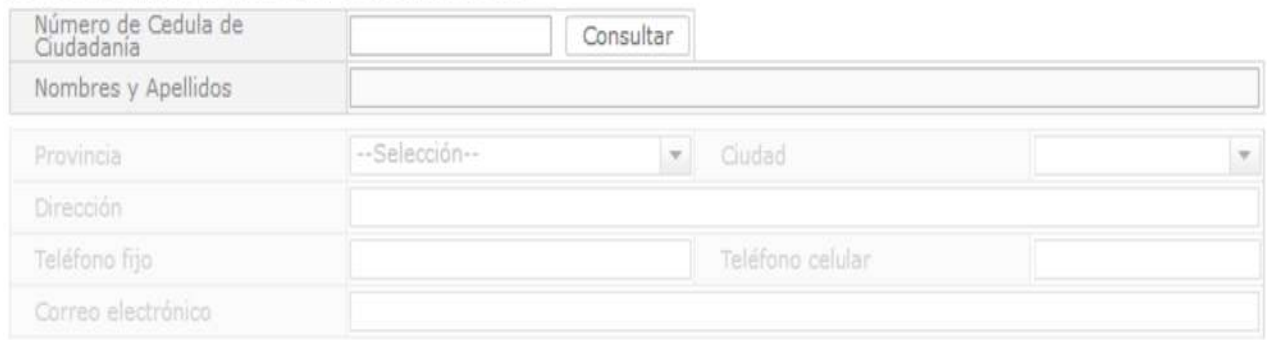

- **Número de Cédula de Ciudadanía:** Es un campo numérico, luego de ingresar el número de cédula dar clic en el botón consultar.
- **Botón [Consultar]:** Permite validar el número de cédula con el Registro Civil.
- **Nombres y Apellidos:** Se muestra automáticamente luego de la validación realizada al dar clic en el botón "Consultar".
- **Provincia:** Seleccionar la provincia donde se encuentre domiciliado el representante legal de la persona con discapacidad.

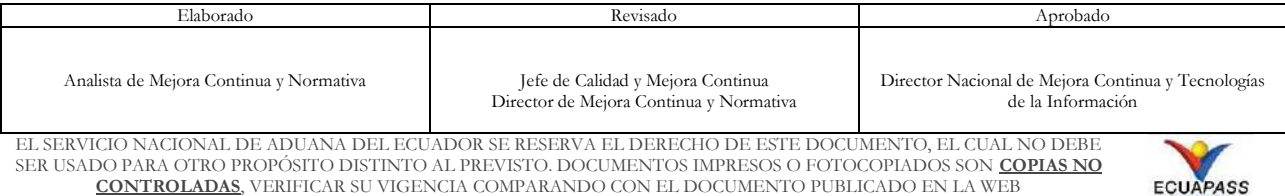

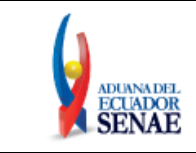

- **Ciudad:** Seleccionar la ciudad donde se encuentra domiciliado el representante legal de la persona con discapacidad. Las opciones se muestran de acuerdo a la provincia seleccionada.
- **Dirección:** Ingresar la dirección de su domicilio.
- **Teléfono fijo:** Ingresar el número de su teléfono convencional.
- **Teléfono celular:** Ingresar el número de su teléfono celular.
- **Correo electrónico:** Ingresar la dirección del correo electrónico.

### **5.1.5 Sección [Detalle del Bien a Importar]**

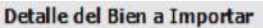

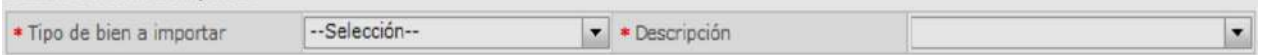

- **Tipo de bien a importar:** Muestra las siguientes opciones:
	- VEHÍCULO ORTOPÉDICO
	- VEHÍCULO NO ORTOPÉDICO
	- AYUDA TÉCNICA (BIEN)
- **Descripción:** Las opciones se muestran de acuerdo al tipo de bien seleccionado. Si el tipo del bien seleccionado es "VEHÍCULO ORTOPÉDICO" se muestra:
	- AUTOMATICO CON MANDOS MANUALES
	- AUTOMATICO CON RAMPA O ELEVADOR DE ACCESO
	- MECANICO CON RAMPA
	- AUTOMATICO CON ADAPTACIONES TECNOLOGICAS EXTRAS
	- MECANICO CON ADAPTACIONES TECNOLOGICAS EXTRAS

Si el tipo del bien seleccionado es "VEHÍCULO NO ORTOPÉDICO" se muestra:

- AUTOMATICO
- MECANICO

Si el tipo del bien seleccionado es "AYUDA TÉCNICA (BIEN)" se muestra:

- PROTESIS PARA PERSONAS CON DISCAPACIDAD AUDITIVA
- ORTESIS
- EQUIPOS, MEDICAMENTOS Y ELEMENTOS NECESARIOS PARA SU REHABILITACION
- EQUIPOS Y MAQUINARIAS UTILIES DE TRABAJO
- ELEMENTOS DE AYUDA PARA LA ACCESIBILIDAD
- EQUIPO Y MATERIAL PEDAGOGICO

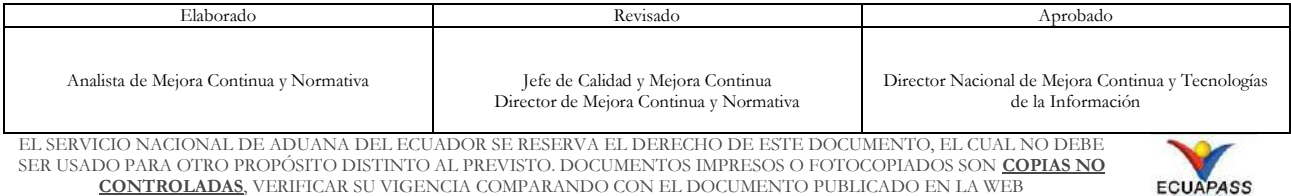

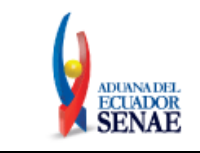

- ELEMENTOS Y EQUIPO DE TECNOLOGÍA DE LA INFORMACION
- EQUIPOS, MAQUINARIAS Y TODA MATERIA PRIMA QUE SIRVA PARA ELABORAR PRODUCTOS DE USO EXCLUSIVO PARA PERSONAS CON DISCAPACIDAD

Esta sección es dinámica, dependiendo del bien seleccionado, cuando selecciona [Ayuda Técnica] se muestra el siguiente campo:

\* Detalle de la Ayuda Técnica

**Detalle de Ayuda Técnica:** Ingresar el detalle de la ayuda técnica a importar.

Mientras que cuando se selecciona [Vehículo Ortopédico] o [Vehículo No Ortopédico] se muestra la sección detallada en el numeral 5.1.6., 5.1.7, y 5.1.8.

### **5.1.6 Sección [Licencia]:**

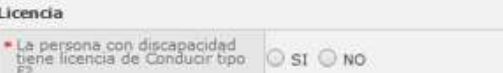

- **La persona con discapacidad tiene licencia de conductor tipo F?**: Seleccionar una de estas opciones:
	- $\bullet$  SI
	- $\bullet$  NO

**5.1.7 Sección [Datos del Conductor]**

| <b>Datos del Conductor</b>                                                              |           |  |
|-----------------------------------------------------------------------------------------|-----------|--|
| · Número de cédula primer<br>conductor<br>* Nombres y apellidos primer<br>conductor     | Consultar |  |
| Número de cédula segundo<br>conductor<br>Nombres y apellidos segundo<br>conductor       | Consultar |  |
| Número de cédula tercer<br>conductor<br>Nombres y apellidos tercer<br><b>PERMITTENT</b> | Consultar |  |

- **Número de cédula primer conductor:** Es un campo numérico, luego de ingresar el número de cédula dar clic en el botón consultar.
- **Botón [Consultar]:** Permite validar el número de cédula con el Registro Civil.
- Nombres y apellidos primer conductor: Se muestra automáticamente luego de la validación realizada al dar clic en el botón "Consultar".
- **Número de cédula de segundo conductor:** Es un campo numérico, luego de ingresar el número de cédula dar clic en el botón consultar**.**

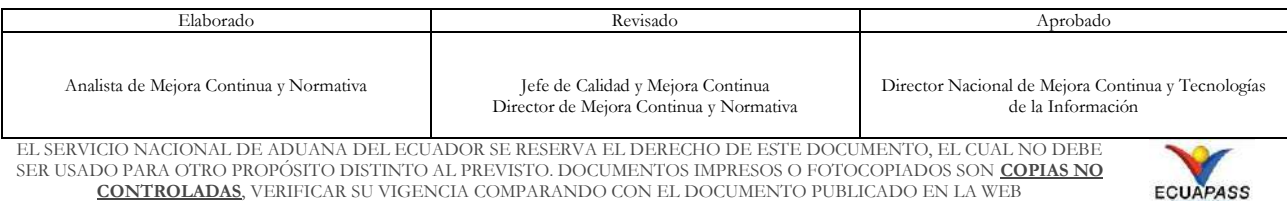

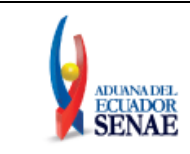

- **Botón [Consultar]:** Permite validar el número de cédula con el Registro Civil.
- Nombres y apellidos segundo conductor: Se muestra automáticamente luego de la validación realizada al dar clic en el botón "Consultar".
- **Número de cédula de tercer conductor:** Es un campo numérico, luego de ingresar el número de cédula dar clic en el botón consultar**.**
- **Botón [Consultar]:** Permite validar el número de cédula con el Registro Civil.
- **Nombres y apellidos tercer conductor:** Se muestra automáticamente luego de la validación realizada al dar clic en el botón "Consultar".

### **5.1.8 Sección [Datos del Vehículo]**

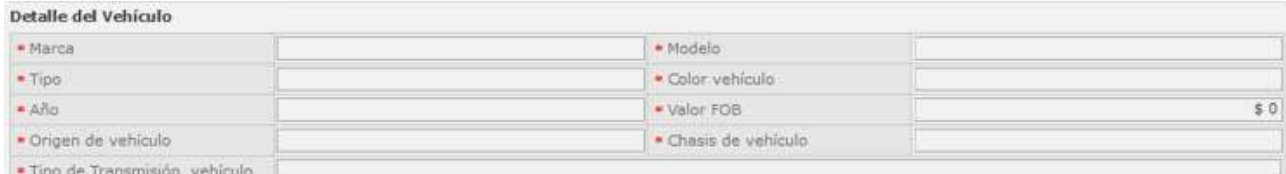

- **Marca:** Campo que permite ingresar caracteres alfanumérico en relación a la marca del vehículo.
- **Tipo:** Campo que permite ingresar caracteres alfanumérico, en relación al tipo de vehículo.
- **Año:** Campo que permite ingresar caracteres numéricos, en relación al tipo de vehículo.
- **Origen del Vehículo:** Campo que permite ingresar caracteres alfanumérico, en relación al origen del vehículo.
- **Tipo de transmisión del vehículo:** Campo que permite ingresar caracteres alfanumérico, en relación al tipo de transmisión del vehículo
- **Modelo:** Campo que permite ingresar caracteres alfanumérico, en relación al modelo del vehículo.
- **Color Vehículo:** Campo que permite ingresar caracteres alfanumérico, en relación al color del vehículo.
- **Valor Fob:** Campo que permite ingresar caracteres numéricos, en relación al valor FOB del vehículo.
- **Chasis del Vehículo**: Campo que permite ingresar caracteres alfanumérico.

### **5.1.9 Sección [Documentos Adjuntos]**

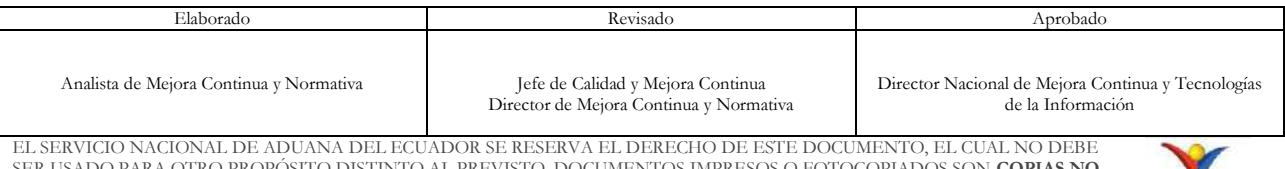

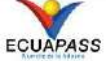

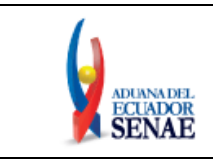

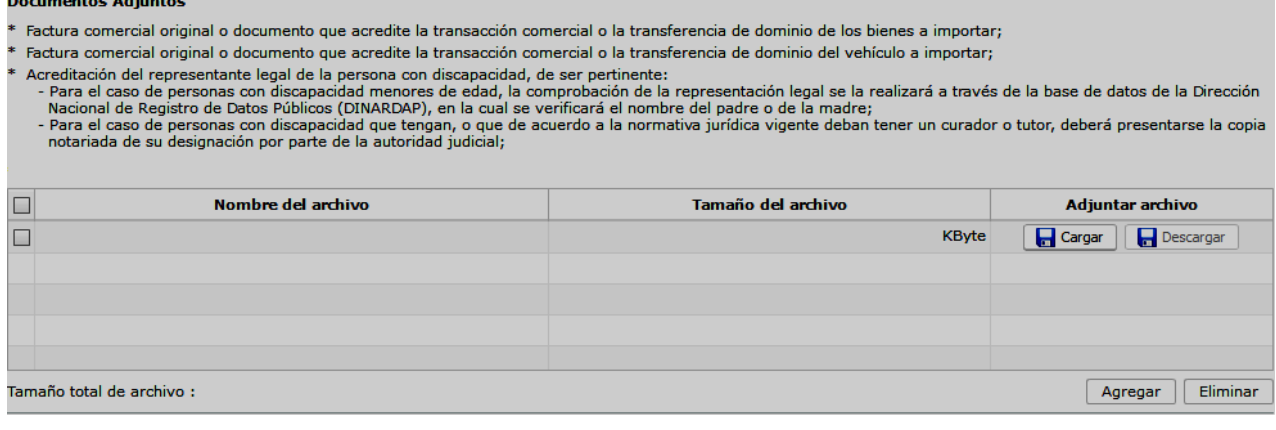

 **Listado de documentos adjuntos:** Dependiendo el tipo del bien seleccionado en el campo *"Tipo de bien a importar"* detallado en el numeral **5.1.4. Sección [Detalle del Bien a Importar],** se debe adjuntar los siguientes documentos:

### **AYUDA TÉCNICA (BIEN)**

#### **Persona con discapacidad**

**1.** Factura comercial original o documento que acredite la transacción comercial o la transferencia de dominio de los bienes a importar;

**2.** Acreditación de la representación legal de la persona con discapacidad, de ser pertinente:

**2.1.** Para el caso de personas con discapacidad de menores de edad, la comprobación de la representación legal se la realizará a través de la base de datos de la Dirección Nacional de Registro de Datos Públicos (DINARDAP), en la cual se verificará el nombre del padre o la madre;

**2.2.** Para el caso de personas con discapacidad que tengan, o que de acuerdo a la normativa jurídica vigente deban tener un curador o tutor, deberá presentarse la copia notariada de su designación por parte de la autoridad judicial;

### **VEHÍCULO ORTOPÉDICO / VEHÍCULO NO ORTOPÉDICO**

### **Persona con discapacidad**

**1.** Factura comercial original o documento que acredite la transacción comercial o la transferencia de dominio del vehículo a importar;

**2.** Acreditación de la representación legal de la persona con discapacidad, de ser pertinente:

**2.1.** Para el caso de personas con discapacidad menores de edad, la comprobación de la representación legal se la realizará a través de la base de datos de la Dirección Nacional de Registro de Datos Públicos (DINARDAP), en la cual se verificará el nombre del padre o la madre;

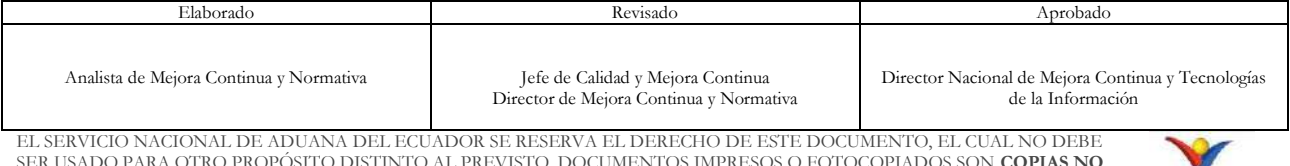

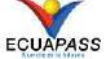

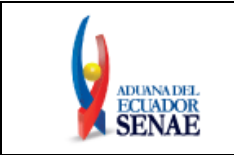

**2.2.** Para el caso de personas con discapacidad que tengan, o que de acuerdo a la normativa jurídica vigente deban tener un curador o tutor, deberá presentarse la copia notariada de su designación por parte de la autoridad judicial;

 **Grid:** Muestra la siguiente información:

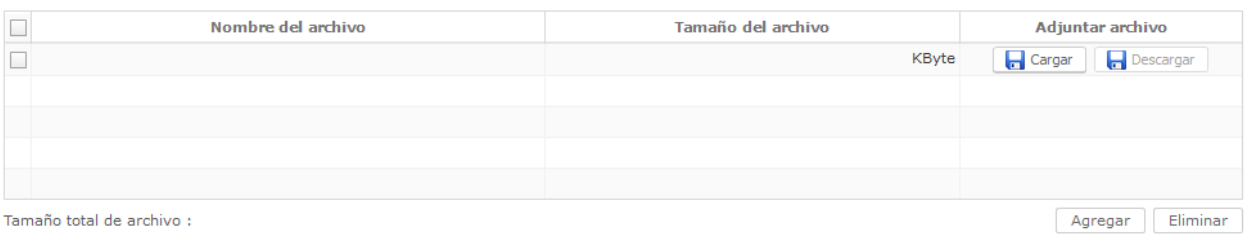

- **Nombre del archivo:** Muestra el nombre del archivo que se encuentra adjunto.
- **Tamaño del archivo:** Muestra el tamaño del archivo que se encuentra adjunto.
- **Adjuntar archivo:** Sólo permite adjuntar archivos en formato PDF, cada archivo debe tener un tamaño máximo de 1 MB, muestra los siguientes botones:
- **Botón [Cargar]:** Permite adjuntar el archivo requerido. El sistema muestra la siguiente ventana emergente luego de dar clic en dicho botón:

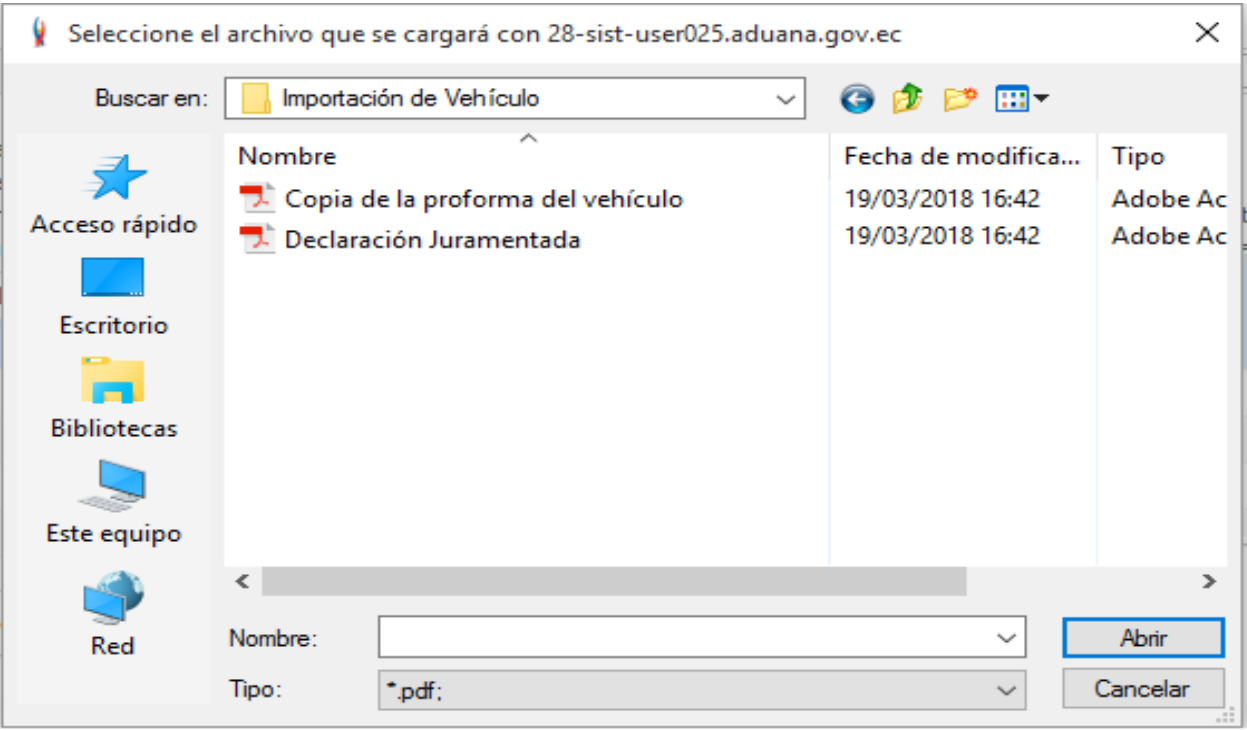

 **Botón [Abrir]:** Permite agregar el archivo previamente seleccionado al Grid de la sección *"Documentos Adjuntos"*.

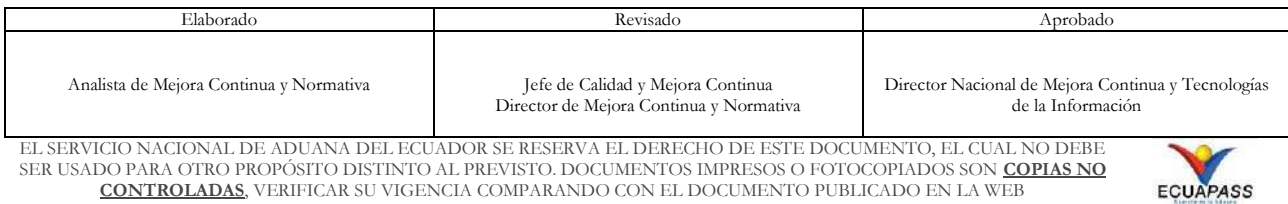

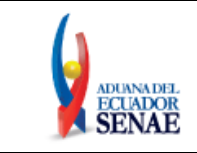

- **Botón [Cancelar]:** Permite cerrar la ventana emergente.
- **Botón [Agregar]:** Permite agregar una línea al grid para adjuntar un nuevo archivo.
- **Botón [Eliminar]:** Permite eliminar el documento del grid, previamente seleccionado.

### **5.1.10 Botón [Vista Previa de la Solicitud]**

Vista Previa de la Solicitud

Al dar clic en este botón el sistema realiza lo siguiente:

- **1.** Valida que los campos obligatorios en el formulario se encuentren llenos.
- **2.** Verifica que la cantidad de documentos obligatorios detallados en la sección "Documentos Adjuntos" coincida con la cantidad de documentos cargados en el formulario.
- **3.** Permite visualizar el Borrador de la solicitud en una nueva pestaña (Anexo 1).
- **4.** Habilita la sección de la Declaración Juramentada, la cual se muestra a continuación:

Declaro bajo la gravedad de Juramento que el vehículo ortopédico, no ortopédico y/o adaptado importado se encuentra enmarcado dentro del artículo 74 de la Ley Orgánica de Discapacidades y serán utilizados para uso personal y para atender las necesidades de la persona con discapacidad.<br>Asumo el derecho y la obligación de importar el vehículo por una (1) sola realizar la transferencia de dominio, posesión, tenencia o uso a terceras personas, salvo que haya transcurrido el plazo de cuatro (4) años contados desde la fecha en que dichos bienes hayan sido nacionalizados o adquiridos. No soy testaferro de ninguna persona natural o jurídica que pretende importar el vehículo, utilizando la condición de mi representado como persona con discapacidad; por lo tanto, la información que he suministrado y consignado es real y veraz, por lo que asumo las consecuencias legales y penales de lo declarado. En el caso de que el Servicio Nacional de .<br>Aduana del Ecuador detecte conforme a sus controles, que he faltado a la verdad en la información/documentación proporcionada, ejercerá inmediatamente las acciones legales por perjurio, falso testimonio y defraudación aduanera contempladas en los artículos 270 y 299 numerales 1) y 5) del Código Orgánico Integral Penal; sin perjuicio de las acciones administrativas que le corresponden por ley. De este modo, bajo estas circunstancias no reconocerá validez alguna de la información contenida en la solicitud.

Si, estoy de acuerdo

**5.** Dependiendo el tipo del bien seleccionado en el campo "Tipo de bien a importar" detallado en el numeral **5.1.2.3. Sección [Detalle del Bien a Importar]**, se habilita la sección de la Declaración Juramentada, la cual se muestra a continuación:

Tipo de bien: Vehículo ortopédico, no ortopédico

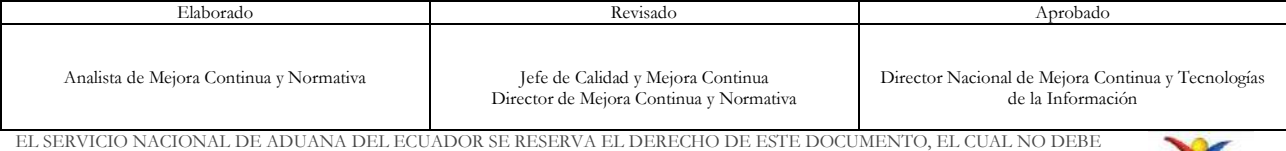

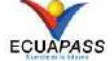

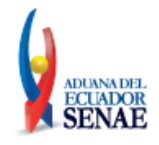

Declaro bajo la gravedad de Juramento que el vehículo ortopédico, no ortopédico y/o adaptado importado se encuentra enmarcado dentro del artículo 74 de la Ley Orgánica de Discapacidades y serán utilizados para uso personal y para atender las necesidades de la persona con discapacidad. Asumo el derecho y la obligación de importar el vehículo por una (1) sola vez cada cinco (5) años, teniendo pleno conocimiento que no se podrá realizar la transferencia de dominio, posesión, tenencia o uso a terceras personas, salvo que haya transcurrido el plazo de cuatro (4) años contados desde la fecha en que dichos bienes hayan sido nacionalizados o adquiridos. No soy testaferro de ninguna persona natural o jurídica que pretende importar el vehículo, utilizando la condición de mi representado como persona con discapacidad; por lo tanto, la información que he suministrado y consignado es real y veraz, por lo que asumo las consecuencias legales y penales de lo declarado. En el caso de que el Servicio Nacional de Aduana del Ecuador detecte conforme a sus controles, que he faltado a la verdad en la información/documentación proporcionada, ejercerá inmediatamente las acciones legales por perjurio, falso testimonio y defraudación aduanera contempladas en los artículos 270 y 299 numerales 1) y 5) del Código Orgánico Integral Penal; sin perjuicio de las acciones administrativas que le corresponden por ley. De este modo, bajo estas circunstancias no reconocerá validez alguna de la información contenida en la solicitud.

### Tipo de bien: Ayuda Técnica

Declaro bajo la gravedad de Juramento que los bienes importados se encuentran enmarcados dentro del artículo 74 de la Ley Orgánica de Discapacidades y serán utilizados para uso personal y para atender las necesidades de la persona con discapacidad. No soy testaferro de ninguna persona natural o jurídica que pretende importar un bien, utilizando la condición de mi representado como persona con discapacidad; por lo tanto, la información que he suministrado y consignado es real y veraz, por lo que asumo las consecuencias legales y penales de lo declarado. En el caso de que el Servicio Nacional de Aduana del Ecuador detecte conforme a sus controles, que he faltado a la verdad en la información/documentación proporcionada, ejercerá inmediatamente las acciones legales por perjurio, falso testimonio y defraudación aduanera contempladas en los artículos 270 y 299 numerales 1) y 5) del Código Orgánico Integral Penal; sin perjuicio de las acciones administrativas que le corresponden por ley. De este modo, bajo estas circunstancias no reconocerá validez alguna de la información contenida en la solicitud.

> **Cuadro de selección [Sí, estoy de acuerdo]:** El sistema permite continuar con el proceso del registro de la Solicitud de Exoneración de Tributos sólo cuando se selecciona el cuadro establecido para el efecto de la cláusula y de la declaración juramentada.

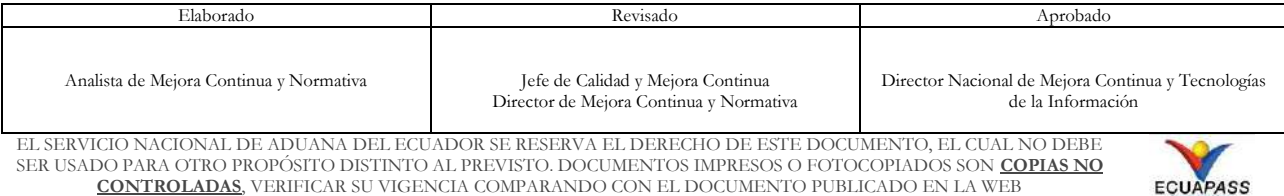

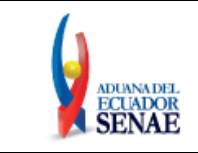

Al seleccionar esta opción el usuario está aceptando la cláusula, la declaración juramentada y que la información contenida en el formulario es real y veraz, por lo que el sistema bloquea todos los campos del formulario para que no sean editables, y muestra los siguientes botones:

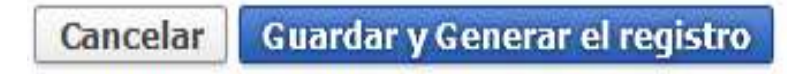

- **Botón [Cancelar]:** Permite desbloquear los campos del formulario para que puedan ser editados.
- **Botón [Guardar y Generar el registro]:** Al dar clic en este botón el sistema realiza lo siguiente:
	- Valida que los cuadros de selección de la cláusula y declaración juramentada se encuentren seleccionados, caso contrario, se muestra un mensaje de información:

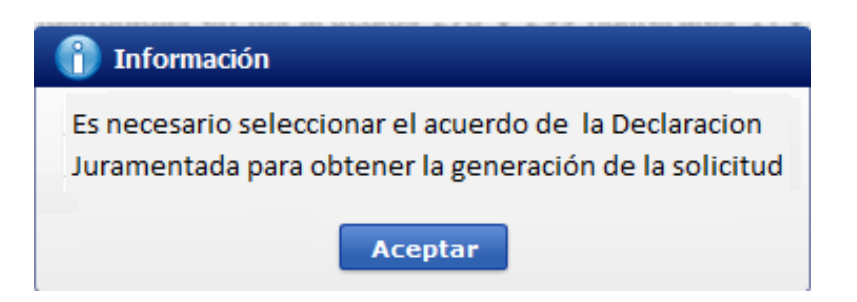

 Permite visualizar la solicitud definitiva en otra pestaña del navegador (Anexo 2), la cual se debe descargar y guardar como archivo PDF en la PC para luego firmar electrónicamente.

La solicitud puede ser firmada en cualquier programa que permita la firma de los documentos PDF, no obstante, a continuación se indica el proceso a seguir en caso que se realice la firma electrónica utilizando el programa Adobe Acrobat Reader DC:

**Primero:** Abrir la solicitud previamente guardada en la PC.

**Segundo:** Seleccionar la opción "Herramientas" que se encuentra en la barra superior del programa o seleccionar la opción " $\bigoplus$  Más Herramientas" que se encuentra en el lado derecho de la pantalla, notar:

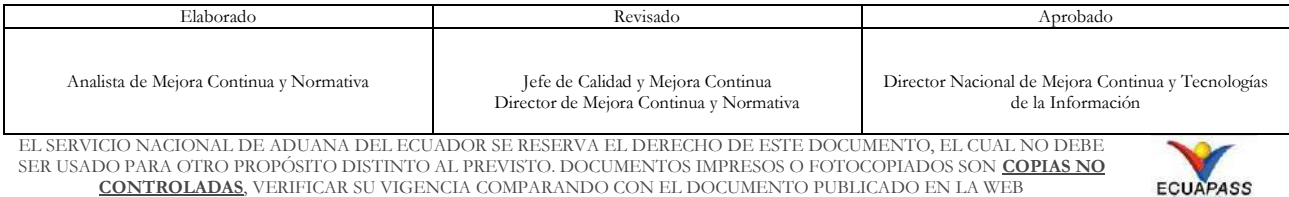

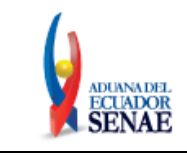

Código: **SENAE-ISEV-2-2-086** Versión: **4** Fecha: **Sep/2020** Página **21 de 31**

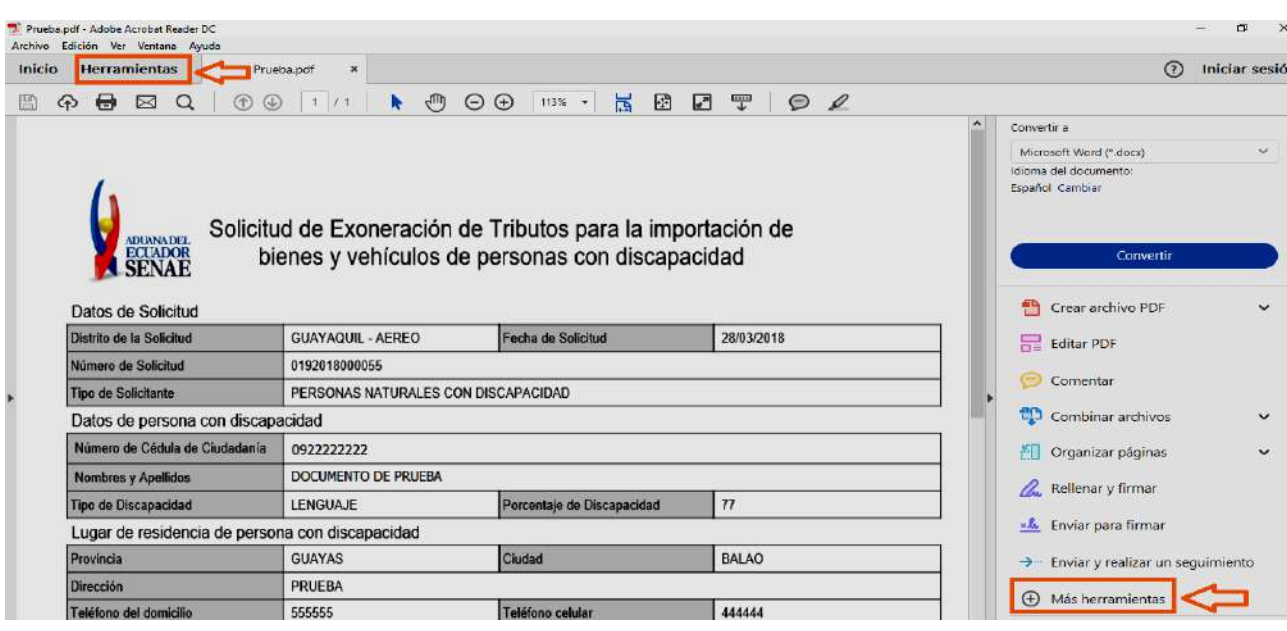

**Tercero:** Seleccionar la opción "Certificados":

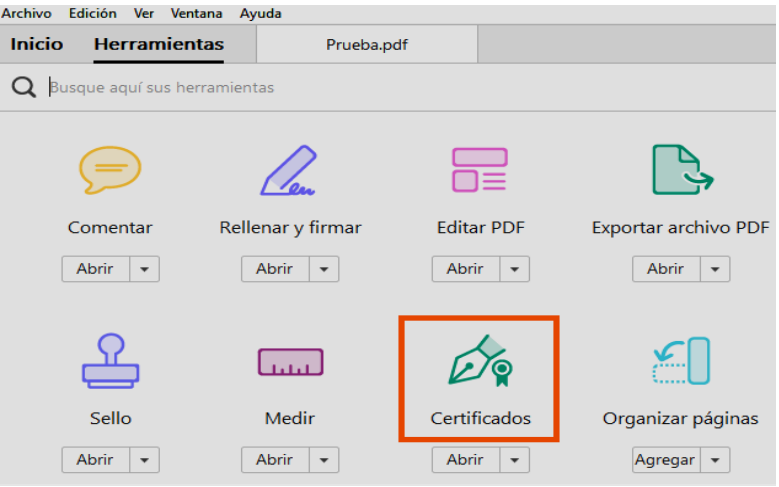

Cuarto: Seleccionar la opción "<sup>66</sup> Firmar Digitalmente":

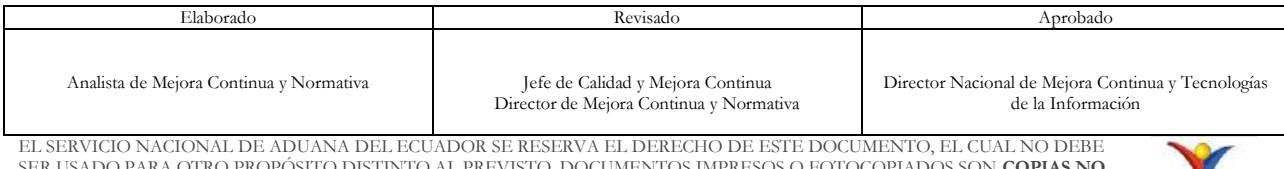

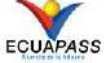

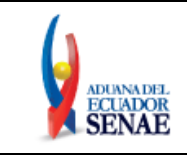

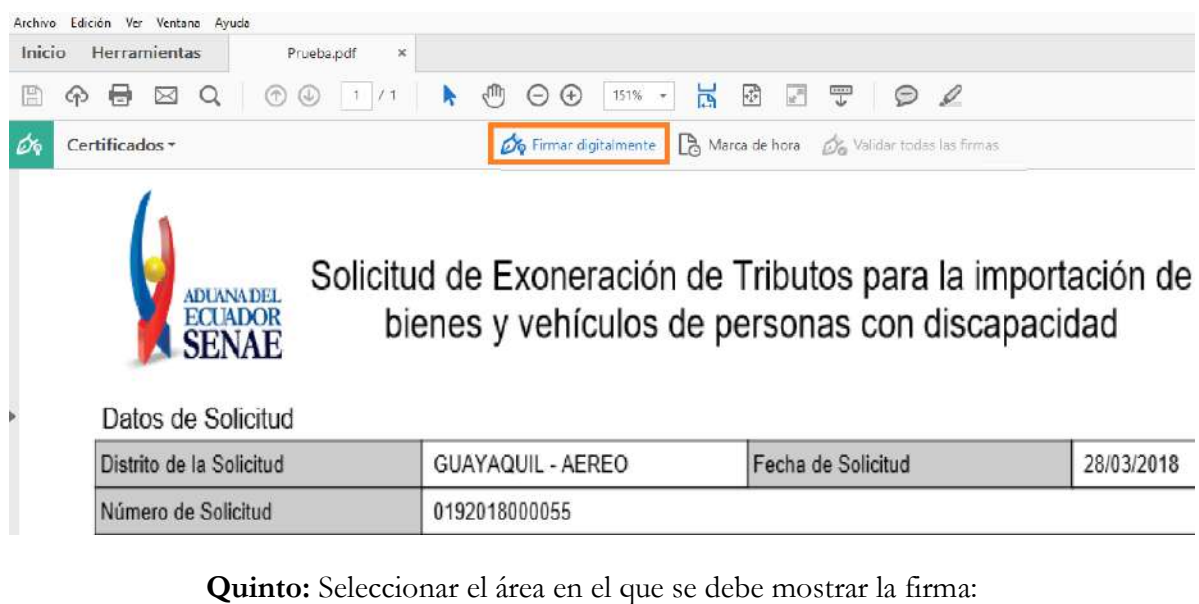

#### Cláusula

Declaro bajo la gravedad de Juramento que la información que he suministrado y consignado es real y veraz, por lo que asumo las consecuencias legales y penales de lo declarado.

En el caso de que el Servicio Nacional de Aduana del Ecuador detecte conforme a sus controles, que el administrado ha faltado a la verdad en su declaración, ejercerá inmediatamente las acciones legales que le confiere la ley y no reconocerá validez alguna de la información contenida en la declaración.

> Nombres y Apellidos 0922222222

**Sexto:** El sistema muestra el detalle del certificado digital, debe continuar con el proceso de firma:

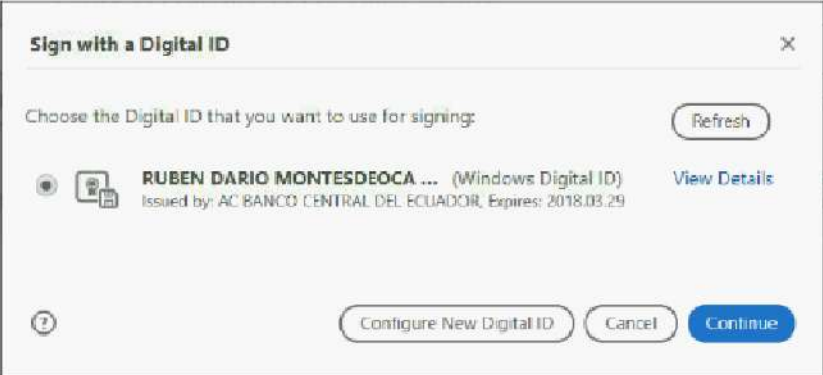

**Séptimo:** Al presionar el botón "Sign" el sistema procede a firmar el documento.

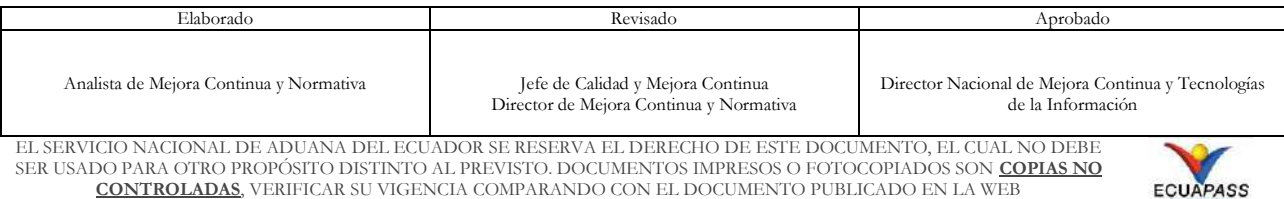

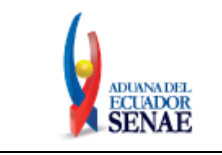

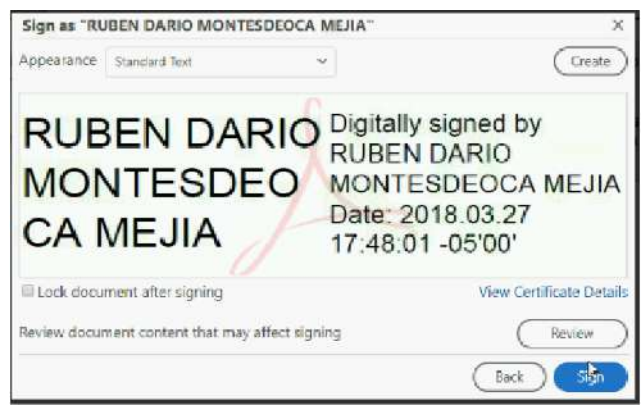

 El sistema habilita la sección Documentos Adjuntos, sólo permite adjuntar un documento en formato PDF, en esta sección se debe adjuntar únicamente el PDF firmado electrónicamente, a continuación detalles de la sección:

#### **Documentos Adjuntos**

Solicitud firmada electrónicamente

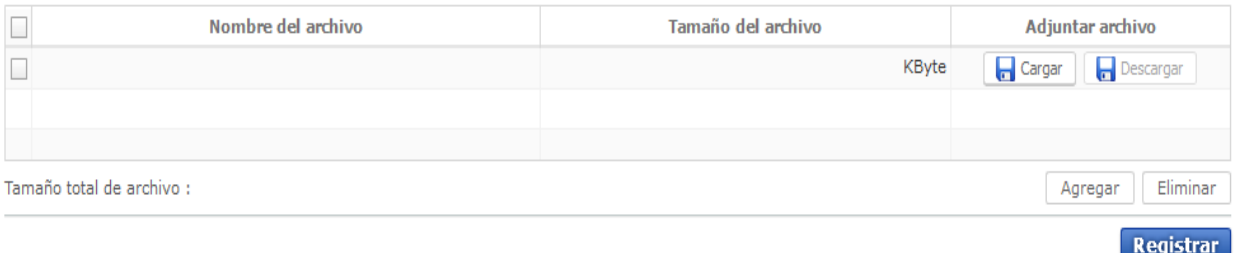

- Considerar las especificaciones realizadas en el numeral 5.1.7. Sección [Documentos Adjuntos].
- Cargar la solicitud firmada electrónicamente en formato PDF.
- **Botón [Registrar]:** Al dar clic se muestra la siguiente ventana emergente para confirmar el registro:

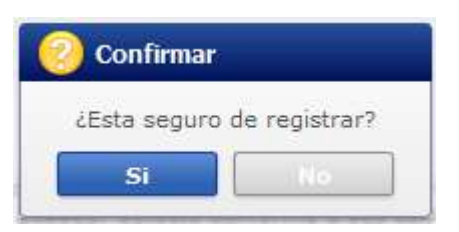

 **Botón [Sí]:** Permite enviar todos los documentos adjuntos en este formulario al Distrito Aduanero pertinente.

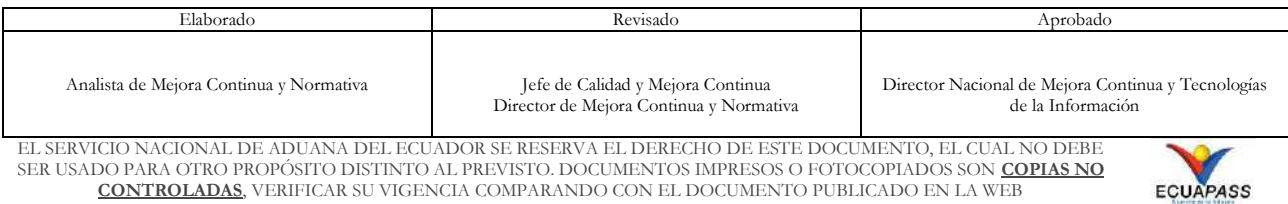

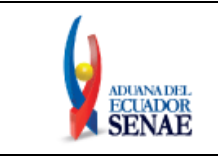

**Botón [No]:** Permite desistir del registro.

Al seleccionar el botón Sí, el sistema confirma el registro con el siguiente mensaje:

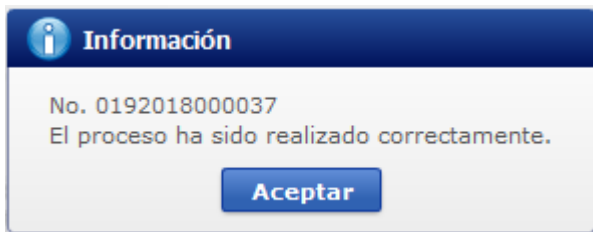

 **Botón [Aceptar]:** Permite cerrar la ventana emergente y re direcciona automáticamente a la pantalla *"Consulta Solicitud de Exoneración de Tributos para la importación de bienes y vehículos para personas con discapacidad"*. Ver el detalle de esta pantalla en el numeral 5.3. del presente Instructivo.

**5.2** A continuación se detallan las secciones y campos del formulario que corresponden cuando en el campo Tipo de solicitante se selecciona la opción **"Personas Jurídicas que atienden a personas con discapacidad"**:

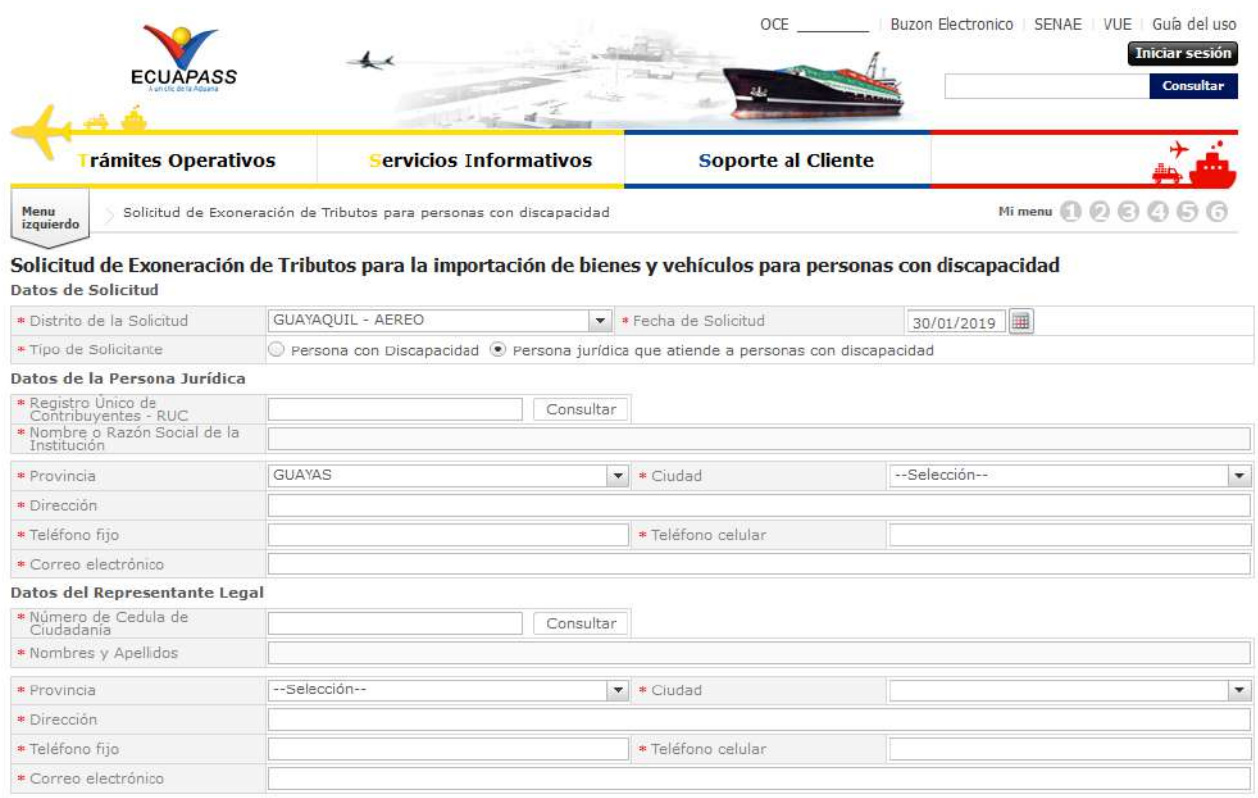

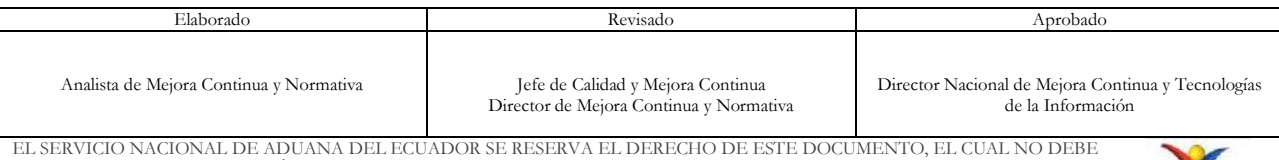

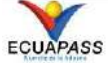

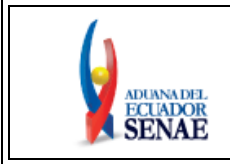

 $\blacktriangledown$ 

#### Detalle del Bien a Importar

--Selección- $\blacktriangleright$  \* Descripción --Selección-\* Tipo de bien a importar

#### **Documentos Adjuntos**

Factura comercial original o documento que acredite la transacción comercial o la transferencia de dominio de los bienes a importar;

- Factura comercial original o documento que acredite la transacción comercial o la transferencia de dominio del vehículo a importar;
- \* Copia notariada de los últimos estatutos aprobados, en los que se debe verificar que la persona jurídica está encargada de la atención de personas con discapacidad; \* Constar inscrito en el Registro Único de Contribuyentes, lo cual será verificado en la página web del Servicio de Rentas Internas;
- \* Copia notariada del nombramiento del representante legal;
- \* Certificado de Cumplimiento de Obligaciones Tributarias; lo cual será verificado en la página web del Servicio de Rentas Internas;
- \* Copia notariada del Certificado de Existencia Legal de las Organizaciones Sociales (Documento otorgado por el ministerio que entregó el acuerdo ministerial según su<br>competencia);

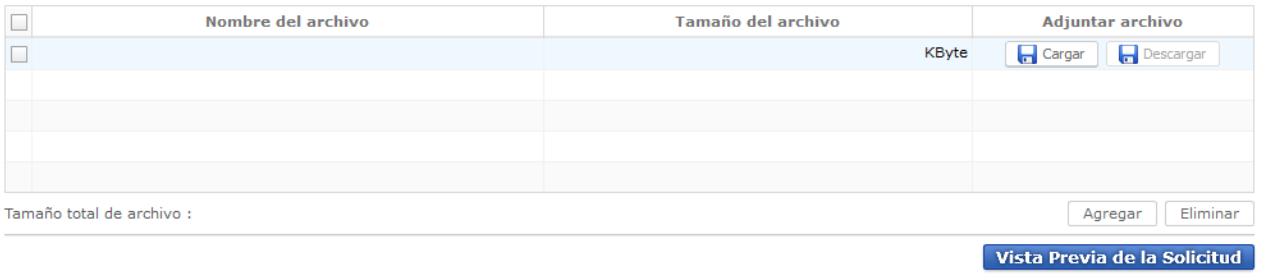

Nota: El listado de documentos adjuntos se despliega de acuerdo a las opciones ingresadas en los campos Tipo de Solicitante, y Tipo de bien importar.

#### **5.2.1 Sección [Datos de la Persona Jurídica]**

#### Datos de la Persona Jurídica

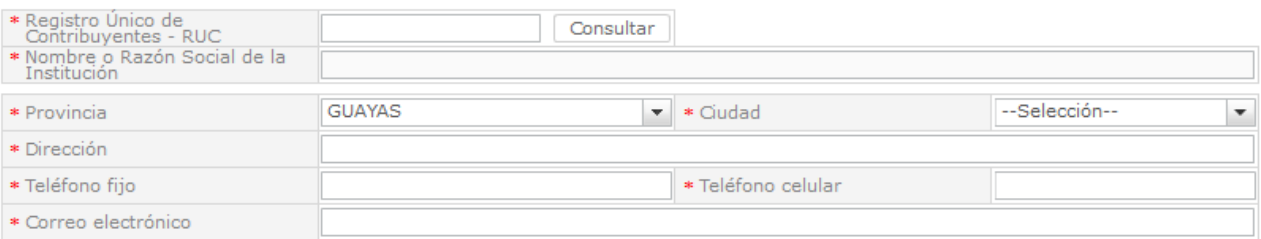

- **Registro Único de Contribuyentes – RUC:** Es un campo numérico, luego de ingresar el número de RUC dar clic en el botón consultar.
- **Botón [Consultar]:** Permite validar el número de RUC de la persona jurídica con la información registrada en el Servicio de Rentas Internas (SRI).
- **Nombre o Razón Social de la Institución:** Se muestra automáticamente luego de la validación realizada al dar clic en el botón "Consultar", este campo no es editable.

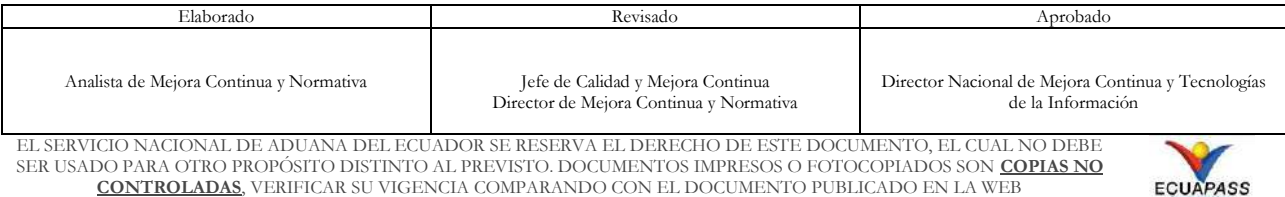

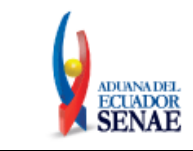

- **Provincia:** Dependiendo de la selección realizada en el campo "Distrito de la Solicitud", el sistema muestra las provincias relacionadas con el Distrito seleccionado.
- **Ciudad:** Seleccionar la ciudad donde se encuentra el domicilio tributario principal de la persona jurídica. Las opciones se muestran de acuerdo a la provincia seleccionada.
- **Dirección:** Ingresar la dirección del domicilio tributario principal de la persona jurídica.
- **Teléfono fijo:** Ingresar el número del teléfono convencional.
- **Teléfono celular:** Ingresar el número de su teléfono celular.
- **Correo electrónico:** Ingresar una dirección de correo electrónico válida que utilice con frecuencia, dado que la confirmación de aprobación o rechazo de su solicitud de exoneración es enviada a la dirección de correo electrónico que registre en este campo.

# **5.2.2 Sección [Datos del Representante Legal]**

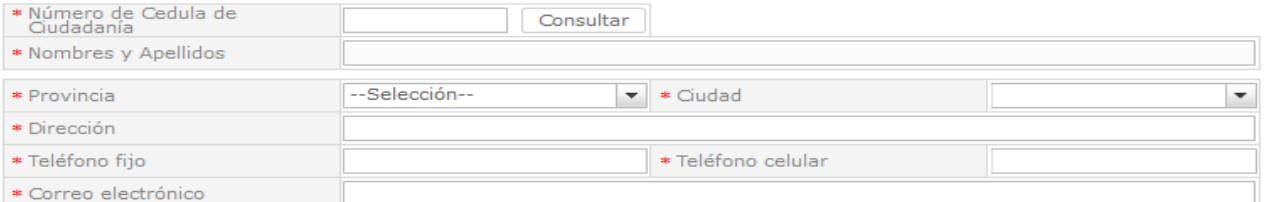

- **Número de Cédula de Ciudadanía:** Es un campo numérico, luego de ingresar el número de cédula dar clic en el botón consultar.
- **Botón [Consultar]:** Permite validar el número de cédula con el Registro Civil.
- **Nombres y Apellidos:** Se muestra automáticamente luego de la validación realizada al dar clic en el botón "Consultar", este campo no es editable.
- **Provincia:** Seleccionar la provincia donde se encuentre domiciliado el representante legal de la persona jurídica.

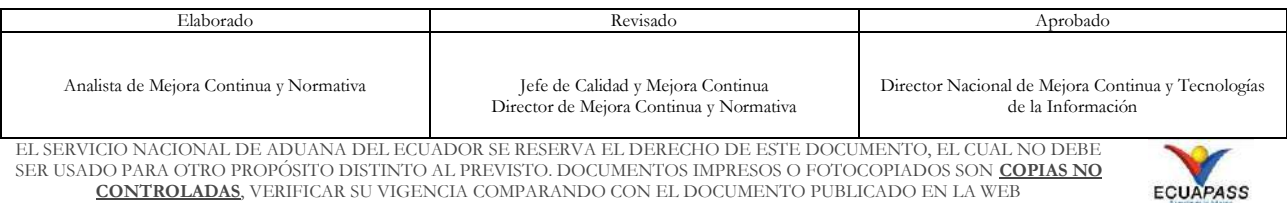

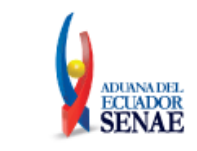

- **Ciudad:** Seleccionar la ciudad donde se encuentra domiciliado el representante legal de la persona jurídica. Las opciones se muestran de acuerdo a la provincia seleccionada.
- **Dirección:** Ingresar la dirección de su domicilio.
- **Teléfono fijo:** Ingresar el número de su teléfono convencional
- **Teléfono celular:** Ingresar el número de su teléfono celular.
- **Correo electrónico:** Ingresar la dirección del correo electrónico.

**5.2.3. Sección [Detalle del Bien a Importar]:** Las especificaciones de esta sección pueden ser consultadas en el numeral 5.1.2.3. *"Sección [Detalle del Bien a Importar]"* que se encuentra en el presente instructivo.

 Dependiendo el tipo del bien seleccionado en el campo *"Tipo de bien a importar"* detallado en el numeral **5.1.1.1.3. Sección [Detalle del Bien a Importar]**, se debe adjuntar los siguientes documentos:

## **AYUDA TÉCNICA (BIEN)**

### **Persona jurídica que atiende a personas con discapacidad:**

- **1.** Factura comercial original o documento que acredite la transacción comercial o la transferencia de dominio de los bienes a importar;
- **2.** Copia notariada de los últimos estatutos aprobados, en los que se debe verificar que la persona jurídica está encargada de la atención de personas con discapacidad;
- **3.** Constar inscrito en el Registro Único de Contribuyentes, lo cual será verificado en la página web del Servicio de Rentas Internas;
- **4.** Copia notariada del nombramiento del representante legal;
- **5.** Certificado de Cumplimiento de Obligaciones Tributarias; lo cual será verificado en la página web del Servicio de Rentas Internas;
- **6.** Copia notariada del Certificado de Existencia Legal de las Organizaciones Sociales (Documento otorgado por el ministerio que entregó el acuerdo ministerial según su competencia);

## **VEHÍCULO ORTOPÉDICO / VEHÍCULO NO ORTOPÉDICO**

### **Persona jurídica que atiende a personas con discapacidad:**

**1.** Factura comercial original o documento que acredite la transacción comercial o la transferencia de dominio del vehículo a importar;

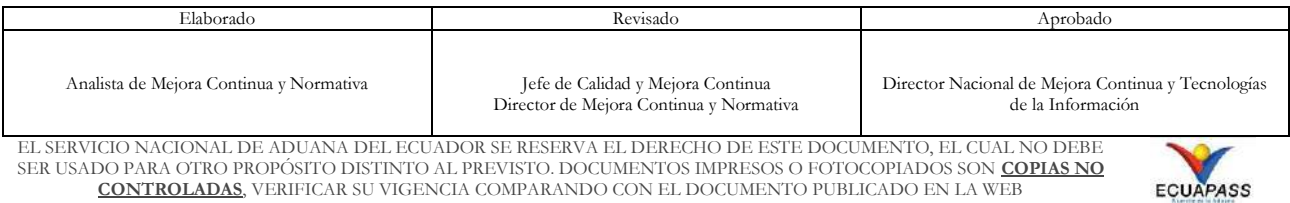

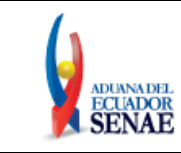

- **2.** Copia notariada de los últimos estatutos aprobados; en los que se debe verificar que la persona jurídica está encargada de la atención de personas con discapacidad;
- **3.** Constar inscrito en el Registro Único de Contribuyentes, lo cual será verificado en la página web del Servicio de Rentas Internas;
- **4.** Copia notariada del nombramiento del representante legal;
- **5.** Certificado de Cumplimiento de Obligaciones Tributarias; lo cual será verificado en la página web del Servicio de Rentas Internas;
- **6.** Copia notariada del Certificado de Existencia Legal de las Organizaciones Sociales (Documento otorgado por el ministerio que entregó el acuerdo ministerial según su competencia).
- **5.2.4. Botón [Vista Previa de la Solicitud]:** Las especificaciones de este botón pueden ser consultadas en el numeral 5.1.1.2.7. *"Botón [Vista Previa de la Solicitud]"* que se encuentra en el presente instructivo.

### **5.3 Consulta de la solicitud de exoneración de tributos para personas con discapacidad y personas jurídica que atienden a personas con discapacidad.**

Acceda al navegador de Internet, registre la dirección [https://ecuapass.aduana.gob.ec,](https://ecuapass.aduana.gob.ec/) visualice el portal externo Ecuapass, en la sección Ventanilla Única seleccione la opción **"Consulta Solicitud de Exoneración de Tributos para personas con discapacidad".**

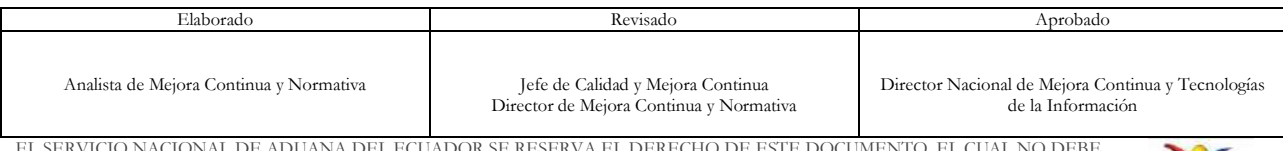

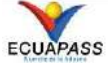

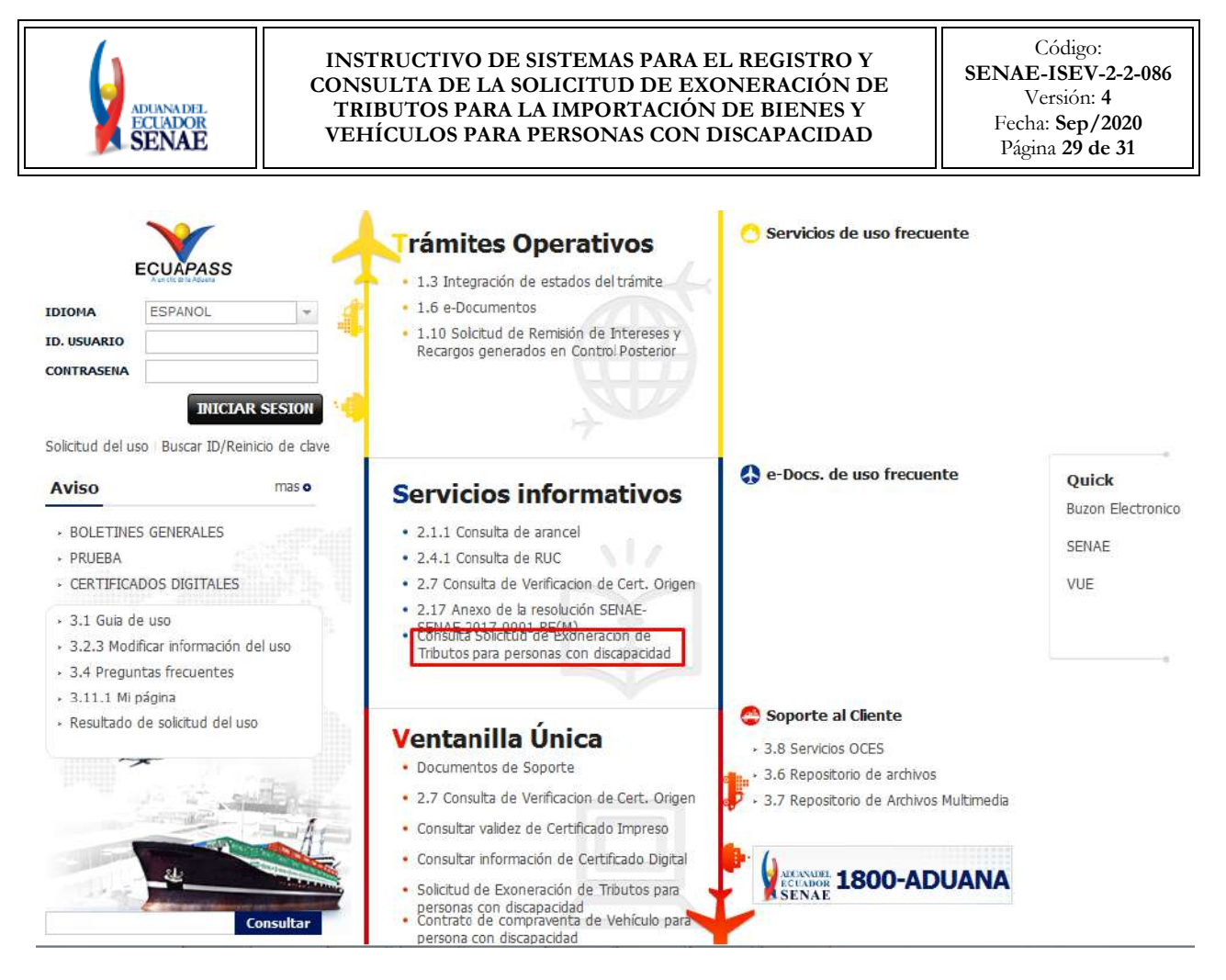

**5.3.1** El sistema re direcciona a la pantalla "Consulta Solicitud de Exoneración de Tributos para la importación de bienes y vehículos para personas con discapacidad":

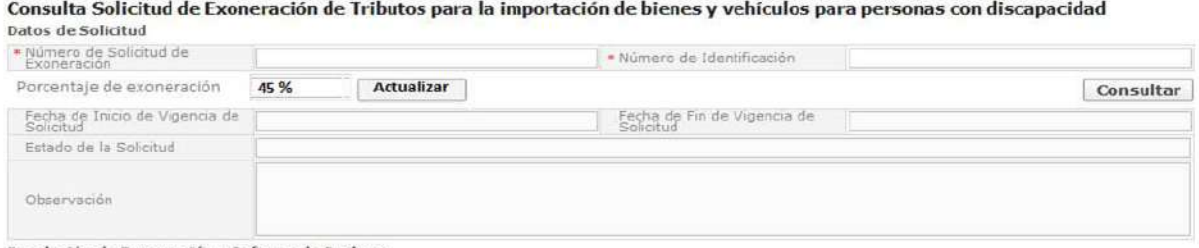

Resolución de Exoneración o Informe de Rechazo

Esta pantalla le permite conocer el estado actual de la solicitud de exoneración de tributos, a continuación se realiza el detalle de cada sección:

### **5.3.2 Sección [Datos de Solicitud]**

 **Número de Solicitud de Exoneración:** Permite ingresar el número de solicitud (es el número que generó el sistema luego de realizar el registro de la solicitud de exoneración de tributos).

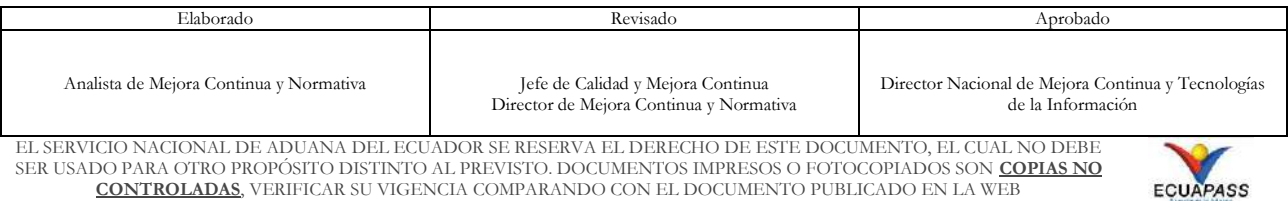

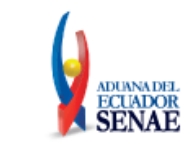

- **Número de Identificación:** Permite ingresar el número de la cédula de ciudadanía de la persona con discapacidad o el número de RUC de la persona jurídica.
- **Botón [Consultar]:** Verifica la información ingresada en los campos "Número de Solicitud de Exoneración" y "Número de Identificación", en caso que la información sea válida, presenta el resultado de la consulta en los campos posteriores.
- **Porcentaje de Discapacidad:** Permite visualizar el porcentaje de discapacidad con el que fue aprobada la solicitud de exoneración.
- **Botón [Actualizar]:** Actualiza el porcentaje de discapacidad, en caso que el porcentaje de discapacidad sea diferente al aprobado en la solicitud de exoneración.
- **Fecha de Inicio de Vigencia de Solicitud:** Sólo muestra información en caso que la solicitud de exoneración haya sido aprobada.
- **Fecha de Fin de Vigencia de Solicitud:** Sólo muestra información en caso que la solicitud de exoneración haya sido aprobada.
- **Estado de la Solicitud:** Se muestra el estado actual de la solicitud.
- **Observación: Muestra la observación del Distrito Aduanero:** considerar que sólo el Distrito dejará algún comentario en caso que lo considere necesario.

### **5.3.3. Sección [Resolución de Exoneración o Informe de Rechazo]**

Resolución de Exoneración o Informe de Rechazo

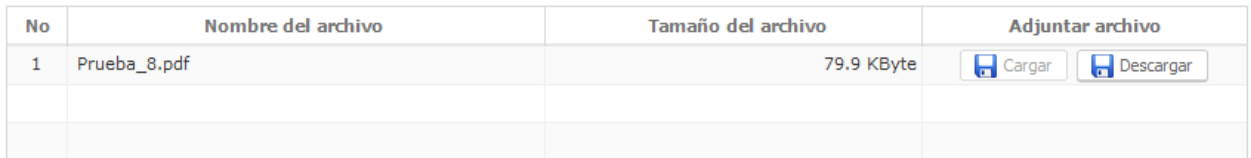

- **No.:** Muestra el número de la línea.
- **Nombre del archivo:** Muestra el nombre del documento adjunto.
- **Tamaño del archivo:** Muestra el tamaño del documento adjunto.
- **Adjuntar archivo:** Muestra los botones:
- **Cargar:** Este botón se encuentra bloqueado, por lo que no permite realizar ninguna acción.

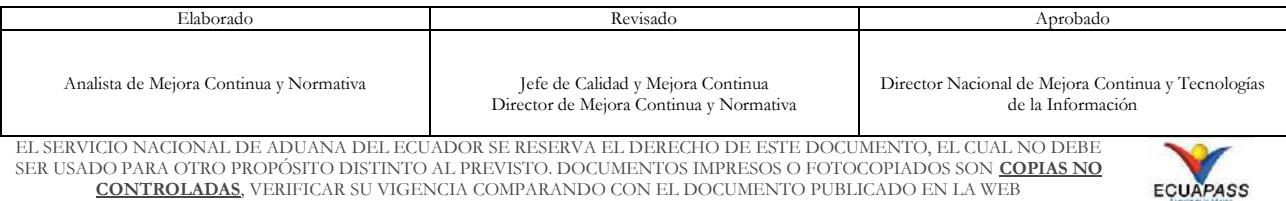

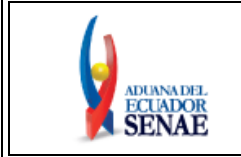

Código: **SENAE-ISEV-2-2-086** Versión: **4** Fecha: **Sep/2020** Página **31 de 31**

 **Descargar:** Permite descargar el Acto Administrativo de aprobación o informe de rechazo emitido por la Dirección Distrital pertinente.Anexo1

### <span id="page-34-0"></span>**6. ANEXOS**

Sin anexos

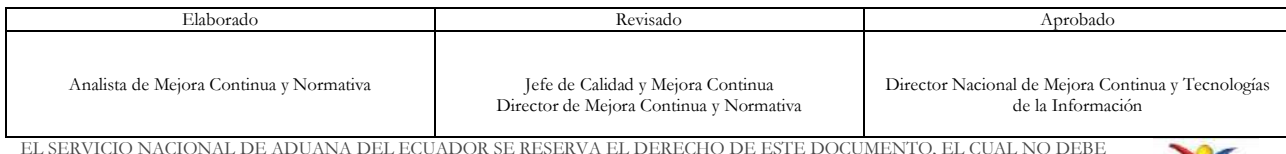

EL SERVICIO NACIONAL DE ADUANA DEL ECUADOR SE RESERVA EL DERECHO DE ESTE DOCUMENTO, EL CUAL NO DEBE SER USADO PARA OTRO PROPÓSITO DISTINTO AL PREVISTO. DOCUMENTOS IMPRESOS O FOTOCOPIADOS SON **COPIAS NO CONTROLADAS**, VERIFICAR SU VIGENCIA COMPARANDO CON EL DOCUMENTO PUBLICADO EN LA WEB

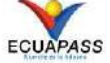